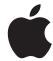

# iPod classic User Guide

# **Contents**

| 4<br>5<br>7<br>8<br>8                                                            | Chapter 1: iPod classic Basics iPod classic at a glance Using iPod classic controls Disabling iPod classic controls Using iPod classic menus Adding or removing items in the main menu Connecting and disconnecting iPod classic                                                                                                    |
|----------------------------------------------------------------------------------|----------------------------------------------------------------------------------------------------|
| 12                                                                               | About the iPod classic battery                                                                                                    |
| 14<br>14<br>15<br>16<br>17<br>18<br>18<br>19<br>20<br>21<br>22<br>22<br>22<br>23 | Chapter 2: Setting Up iPod classic About iTunes Setting up your iTunes library Adding more information to your iTunes library Organizing your music Importing video to iTunes Adding music, videos, and other content to iPod classic Connecting iPod classic to a computer for the first time Syncing music automatically Adding videos to iPod classic Adding podcasts to iPod classic Adding iTunes U content to iPod classic Adding audiobooks to iPod classic Adding other content to iPod classic Managing iPod classic manually |
| 24<br>24<br>27<br>32<br>32<br>33                                                 | Chapter 3: Listening to Music Playing music and other audio Using Genius on iPod classic Playing podcasts Playing iTunes U content Listening to audiobooks                                                                                                    |
| 34<br>34<br>34                                                                   | Chapter 4: Watching Videos Watching videos on iPod classic Watching videos on a TV connected to iPod classic                                                                                                    |
| 36<br>36                                                                         | Chapter 5: Adding and Viewing Photos Importing photos                                                                                                    |

Adding photos from your computer to iPod classic

Adding photos from iPod classic to a computer

Viewing photos and slideshows

36

37 39

- 40 Chapter 6: More Settings, Extra Features, and Accessories
- 40 Using iPod classic as an external disk
- 41 Using extra settings
- 44 Syncing contacts, calendars, and to-do lists
- 46 Storing and reading notes
- 46 Recording voice memos
- 47 Learning about iPod classic accessories
- 48 Chapter 7: Tips and Troubleshooting
- **48** General suggestions
- 52 Updating and restoring iPod software
- 53 Chapter 8: Safety and Handling
- 53 Important safety information
- 54 Important handling information
- 55 Chapter 9: Learning More, Service, and Support
- **56** Regulatory Compliance Information

Contents 3

iPod classic Basics

# Read this chapter to learn about the features of iPod classic, how to use its controls, and more.

To use iPod classic, you put music, videos, photos, and other files on your computer and then add them to iPod classic.

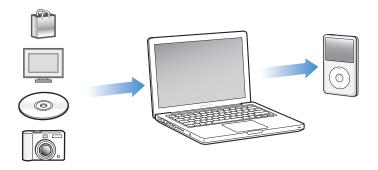

iPod classic is a music player and much more. Use iPod classic to:

- Sync songs, videos, and digital photos for listening and viewing on the go
- Listen to podcasts, downloadable audio and video shows delivered over the Internet
- View video on iPod classic, or on a TV using an optional cable
- · View photos as a slideshow with music on iPod classic, or on a TV using an optional cable
- Listen to audiobooks purchased from the iTunes Store or audible.com
- Store or back up files and other data, using iPod classic as an external disk
- Sync contact, calendar, and to-do list information from your computer
- · Play games, store text notes, set an alarm, and more

# iPod classic at a glance

Get to know the controls on iPod classic:

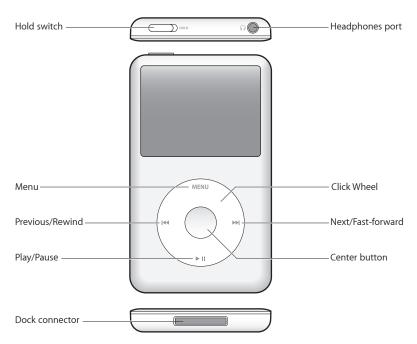

# Using iPod classic controls

The controls on iPod classic are easy to find and use. Press any button to turn on iPod classic.

The first time you turn on iPod classic, the language menu appears. Use the Click Wheel to scroll to your language, and then press the Center button to choose it. The main menu appears in your language.

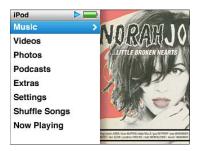

Use the Click Wheel and Center button to navigate through onscreen menus, play songs, change settings, and get information.

Move your thumb lightly around the Click Wheel to select a menu item. To choose the item, press the Center button.

To go back to the previous menu, press Menu on the Click Wheel.

Here's what else you can do with iPod classic controls.

| То                                                                                          | Do this                                                                                                    |
|---------------------------------------------------------------------------------------------|----------------------------------------------------------------------------------------------------|
| Turn on iPod classic                                                                        | Press any button.                                                                                                    |
| Turn off iPod classic                                                                       | Press and hold Play/Pause (►11).                                                                                                    |
| Turn on the backlight                                                                       | Press any button or use the Click Wheel.                                                                                                    |
| Disable the iPod classic controls<br>(so nothing happens if you press<br>them accidentally) | Slide the Hold switch to HOLD (an orange bar appears).                                                                                                    |
| Reset iPod classic<br>(if it isn't responding)                                              | Slide the Hold switch to HOLD and back again. Press the Menu and Center button at the same time for about 6 seconds, until the Apple logo appears.                                                                                               |
| Choose a menu item                                                                          | Use the Click wheel to scroll to the item and press the Center button to choose it.                                                                                                    |
| Go back to the previous menu                                                                | Press Menu.                                                                                                    |
| Go directly to the main menu                                                                | Press and hold Menu.                                                                                                    |
| Access additional options                                                                   | Press and hold the Center button until a menu appears.                                                                                                    |
| Browse for a song                                                                           | From the main menu, choose Music.                                                                                                    |
| Browse for a video                                                                          | From the main menu, choose Videos.                                                                                                    |
| Play a song or video                                                                        | Select the song or video and press the Center button or Play/Pause (+11). iPod classic must be ejected from your computer to play songs or videos.                                                                                               |
| Pause a song or video                                                                       | Press Play/Pause (►II) or unplug your headphones.                                                                                                    |
| Change the volume                                                                           | From the Now Playing screen, use the Click Wheel.                                                                                                    |
| Play all the songs in a playlist or album                                                   | Select the playlist or album and press Play/Pause (►11).                                                                                                    |
| Play all songs in random order                                                              | From the main menu, choose Shuffle Songs. You can also shuffle songs from the Now Playing screen.                                                                                                    |
| Skip to any point in a song or video                                                        | From the Now Playing screen, press the Center button to show the scrubber bar (the playhead on the bar shows the current location), and then scroll to any point in the song or video.                                                           |
| Skip to the next song or chapter in an audiobook or podcast                                 | Press Next/Fast-forward (**).                                                                                                    |
| Start a song or video over                                                                  | Press Previous/Rewind (144).                                                                                                    |
| Fast-forward or rewind a song, video,<br>or paused radio                                    | Press and hold Next/Fast-forward (>>+) or Previous/Rewind (>+4).                                                                                                    |
| Add a song to the On-The-Go playlist                                                        | Play or select a song, and then press and hold the Center button until a menu appears. Select "Add to On-the-Go," and then press the Center button.                                                                                              |
| Play the previous song or chapter in an audiobook or podcast                                | Press Previous/Rewind (₩) twice.                                                                                                    |
| Create a Genius playlist                                                                    | Play or select a song, and then press and hold the Center button until a menu appears. Select Start Genius, and then press the Center button (Start Genius appears in the Now Playing screen only if there's Genius data for the selected song). |
| Save a Genius playlist                                                                      | Create a Genius playlist, select Save Playlist, and then press the Center button.                                                                                                    |

| То                                  | Do this                                                                                                    |
|-------------------------------------|----------------------------------------------------------------------------------------------------|
| Play a saved Genius playlist        | From the Playlist menu, select a Genius playlist, and then press Play/Pause (•II).                                                            |
| Play a Genius Mix                   | From the Music menu, choose Genius Mixes. Select a mix and then press Play/Pause (>II).                                                       |
| Find the iPod classic serial number | From the main menu, choose Settings > About and press the Center button until you see the serial number, or look on the back of iPod classic. |

# Disabling iPod classic controls

If you don't want to turn iPod classic on or activate controls accidentally, you can disable them with the Hold switch.

#### Disable iPod classic controls:

• Slide the Hold switch to HOLD (an orange bar appears).

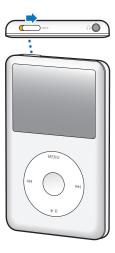

If you disable the controls while using iPod classic, the song, playlist, podcast, or video that's playing continues to play. To stop or pause, slide the Hold switch to enable the controls again.

# Using iPod classic menus

When you turn on iPod classic, you see the main menu. Choose menu items to perform functions or go to other menus. Icons along the top of the screen show iPod classic status.

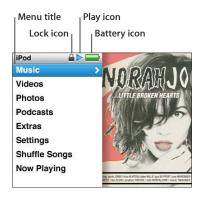

| Display item | Function                                                                                                    |
|--------------|----------------------------------------------------------------------------------------------------|
| Menu title   | Displays the title of the current menu.                                                                                                    |
| Lock icon    | The Lock icon appears when the Hold switch is set to HOLD. This indicates that the iPod classic controls are disabled.                                                       |
| Play icon    | The Play icon (▶) appears when a song, video, or other item is playing. The Pause icon (II) appears when the item is paused.                                                 |
| Battery icon | The Battery icon shows the approximate remaining battery charge.                                                                                                    |
| Menu items   | Use the Click Wheel to scroll through menu items. Press the Center button to choose an item. An arrow next to a menu item indicates that it leads to another menu or screen. |

# Adding or removing items in the main menu

You might want to add often-used items to the iPod classic main menu. For example, you can add a Songs item to the main menu, so you don't have to choose Music before you choose Songs.

#### Add or remove items in the main menu:

- 1 Choose Settings > Main Menu.
- 2 Choose each item you want to appear in the main menu. A checkmark indicates which items have been added.

#### Setting the language

iPod classic can use different languages.

#### Set the language:

Choose Settings > Language, and then choose a language.

#### Setting the backlight timer

You can set the backlight to illuminate the screen for a certain amount of time when you press a button or use the Click Wheel. The default is 10 seconds.

#### Set the backlight timer:

 Choose Settings > Backlight, and then choose the time you want. Choose "Always On" to prevent the backlight from turning off (choosing this option decreases battery performance).

#### Setting the screen brightness

You can adjust the brightness of the iPod classic screen.

#### Set the screen brightness:

Choose Settings > Brightness, and then use the Click Wheel to adjust the brightness.

You can also adjust the brightness during a slideshow or video. Press the Center button until the brightness slider appears, and then use the Click Wheel to adjust the brightness.

*Note:* Your brightness setting may affect your battery performance.

#### Turning off the Click Wheel sound

When you scroll through menu items, you can hear a clicking sound through the earphones or headphones and through the iPod classic internal speaker. If you like, you can turn off the Click Wheel sound.

#### Turn off the Click Wheel sound:

Choose Settings > General and set Clicker to Off.

To turn the Click Wheel sound on again, set Clicker to On.

#### Scrolling quickly through long lists

You can scroll quickly through a long list of songs, videos, or other items by moving your thumb quickly on the Click Wheel.

Note: Not all languages are supported.

#### Scroll quickly:

- 1 Move your thumb quickly on the Click Wheel, to display a letter of the alphabet on the screen.
- 2 Use the Click Wheel to navigate through the alphabet until you find the first letter of the item you're looking for.

Items beginning with a symbol or number appear after the letter Z.

- 3 Lift your thumb momentarily to return to normal scrolling.
- 4 Use the Click Wheel to navigate to the item you want.

#### Getting information about iPod classic

You can get information about your iPod classic, such as the amount of space available, the number of songs, videos, photos, and other items, and the serial number, model, and software version.

#### Get information about iPod classic:

Choose Settings > About, and press the Center button to cycle through the screens of information.

#### Resetting all settings

You can reset all the items on the Settings menu to their default setting.

#### Reset all settings:

Choose Settings > Reset Settings, and then choose Reset.

# Connecting and disconnecting iPod classic

You connect iPod classic to your computer to add music, videos, photos, and files, and to charge the battery. Disconnect iPod classic when you're done.

#### Connecting iPod classic

#### Connect iPod classic to your computer:

 Plug the included iPod Dock Connector to USB Cable into a high-powered USB 2.0 or 3.0 port on your computer, and then connect the other end to iPod classic.

If you have an iPod Dock, you can connect the cable to a USB 2.0 or 3.0 port on your computer, connect the other end to the dock, and then put iPod classic in the dock.

**Note:** The USB port on most keyboards doesn't provide enough power to charge iPod classic. Connect iPod classic to a USB 2.0 or 3.0 port on your computer, unless your keyboard has a high-powered USB 2.0 or 3.0 port.

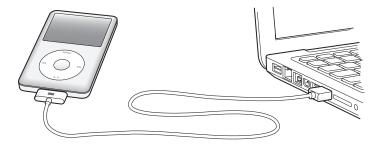

By default, iTunes syncs songs on iPod classic automatically when you connect it to your computer. When iTunes is finished, you can disconnect iPod classic. You can sync songs while your battery is charging.

If you connect iPod classic to a different computer and it's set to sync music automatically, iTunes prompts you before syncing any music. If you click Yes, the songs and other audio files already on iPod classic will be erased and replaced with songs and other audio files on the computer iPod classic is connected to. For information about adding music to iPod classic and using iPod classic with more than one computer, see Chapter 3, Listening to Music, on page 24.

#### Disconnecting iPod classic

It's important not to disconnect iPod classic while it's syncing. You can see if it's OK to disconnect iPod classic by looking at the iPod classic screen. Don't disconnect iPod classic if you see the "Connected" or "Synchronizing" message, or you could damage files on iPod classic.

If you see one of these messages, you must eject iPod classic before disconnecting it.

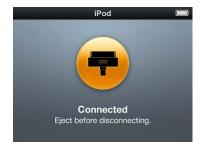

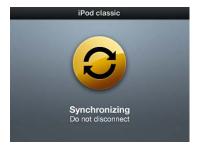

If you see the main menu or a large battery icon, you can disconnect iPod classic.

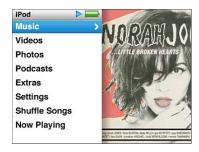

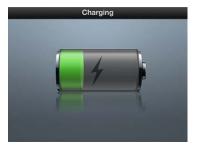

If you set iPod classic to manage songs manually or enable iPod classic for disk use, you must always eject iPod classic before disconnecting it. See Managing iPod classic manually on page 23 and Using iPod classic as an external disk on page 40.

If you accidentally disconnect iPod classic without ejecting it, reconnect iPod classic to your computer and sync again.

#### Eject iPod classic:

In iTunes, click the Eject button (♠) next to iPod classic in the list of devices.
 You can safely disconnect iPod classic while either of these messages is displayed:

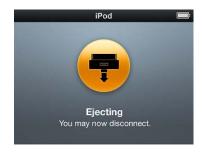

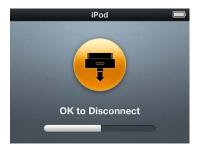

If you're using a Mac, you can also eject iPod classic by dragging the iPod classic icon on the desktop to the Trash.

If you're using a Windows PC, you can also eject iPod classic in My Computer or by clicking the Safely Remove Hardware icon in the Windows system tray and selecting iPod classic.

#### Disconnect iPod classic:

Disconnect the cable from iPod classic. If iPod classic is in the dock, simply remove it.

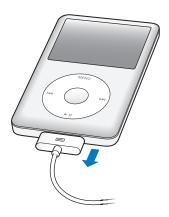

# About the iPod classic battery

iPod classic has an internal, non-user-replaceable battery. For best results, the first time you use iPod classic, let it charge for about four hours or until the battery icon in the status area of the display shows that the battery is fully charged. If iPod classic isn't used for a while, the battery might need to be charged.

The iPod classic battery is 80-percent charged in about two hours, and fully charged in about four hours. If you charge iPod classic while adding files, playing music, watching videos, or viewing a slideshow, charging might take longer.

#### Charging the iPod classic battery

You can charge the iPod classic battery in two ways:

- Connect iPod classic to your computer.
- Use the Apple USB Power Adapter, available separately.

#### Charge the battery using your computer:

• Connect iPod classic to a USB 2.0 or 3.0 port on your computer. The computer must be turned on and not in sleep mode (some Mac models can charge iPod classic while in sleep mode).

If the battery icon on the iPod classic screen shows the Charging screen, the battery is charging. If it shows the Charged screen, the battery is fully charged.

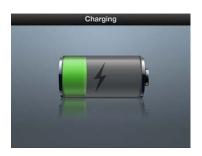

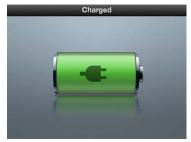

If you don't see the charging screen, iPod classic might not be connected to a high-power USB port. Try another USB port on your computer.

*Important:* If a "Charging, Please Wait" or "Connect to Power" message appears on the iPod classic screen, the battery needs to be charged before iPod classic can communicate with your computer. See If iPod classic displays a "Connect to Power" message on page 49.

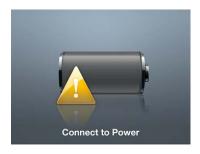

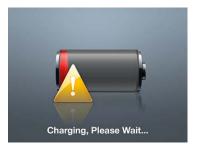

If you want to charge iPod classic when you're away from your computer, you can purchase the Apple USB Power Adapter.

#### Charge the battery using the Apple USB Power Adapter:

- 1 Connect the iPod Dock Connector to USB Cable to the power adapter, and plug the other end of the cable into iPod classic.
- 2 Plug the power adapter into a working electrical outlet.

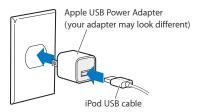

**WARNING:** Make sure the power adapter is fully assembled before plugging it into an electrical outlet.

#### **Understanding battery states**

When iPod classic isn't connected to a power source, a battery icon in the top-right corner of the iPod classic screen shows approximately how much charge is left.

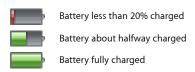

When iPod classic is connected to a power source, the battery icon changes to show that the battery is charging or fully charged.

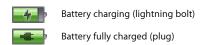

You can disconnect and use iPod classic before it's fully charged.

**Note:** Rechargeable batteries have a limited number of charge cycles and might eventually need to be replaced. Battery life and number of charge cycles vary by use and settings. For information, go to www.apple.com/batteries.

# Setting Up iPod classic

2

# You use iTunes on your computer to set up iPod classic to play your music, video, and other media content.

You use iPod classic by importing songs, audiobooks, movies, TV shows, music videos, and podcasts into your computer and then syncing them with iPod classic. Read on to learn more about the steps in this process, including:

- Getting music from your CD collection, hard disk, or the iTunes Store (part of iTunes and available in some countries only) into the iTunes application on your computer
- · Organizing your music and other audio into playlists, if you want
- Syncing playlists, songs, audiobooks, videos, and podcasts with iPod classic

#### About iTunes

iTunes is the free software application you use to set up, organize, and manage your content on iPod classic. iTunes can sync music, audiobooks, podcasts, and more with iPod classic. If you don't already have iTunes installed on your computer, you can download it at <a href="https://www.apple.com/downloads">www.apple.com/downloads</a>. iPod classic requires iTunes 10.7 or later.

You can use iTunes to import music from CDs and the Internet, buy songs and other audio and video from the iTunes Store, create personal compilations of your favorite songs (called playlists), and sync your playlists with iPod classic.

iTunes also has a feature called Genius, which creates playlists and mixes of songs from your iTunes library that go great together. You can sync Genius playlists that you create in iTunes to iPod classic, and you can create Genius playlists and listen to Genius Mixes on iPod classic. To use Genius, you need an iTunes Store account.

iTunes has many other features. You can burn your own CDs that play in standard CD players (if your computer has a recordable CD drive); listen to streaming Internet radio; watch videos and TV shows; rate songs according to preference; and much more.

For information about using these iTunes features, open iTunes and choose Help > iTunes Help.

If you already have iTunes 10.7 or later installed on your computer and you've set up your iTunes library, you can skip ahead to Adding music, videos, and other content to iPod classic on page 18.

# Setting up your iTunes library

To listen to music on iPod classic, you first need to get that music into iTunes on your computer.

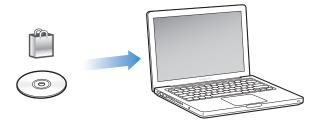

#### There are three ways of getting music and other audio into iTunes:

- Purchase music, audiobooks, and videos, or download podcasts online from the iTunes Store.
- Import music and other audio from audio CDs.
- Add music and other audio that's already on your computer to your iTunes library.

#### Purchase songs and download podcasts using the iTunes Store

If you have an Internet connection, you can easily purchase and download songs, albums, and audiobooks online using the iTunes Store. You can also subscribe to and download podcasts, and you can download free educational content from iTunes U.

To purchase music online using the iTunes Store, you set up a free iTunes account in iTunes, find the songs you want, and then buy them. If you already have an iTunes account, you can use that account to sign in to the iTunes Store and buy songs.

You don't need an iTunes Store account to download or subscribe to podcasts.

To enter the iTunes Store, open iTunes and click iTunes Store (under Store) on the left side of the iTunes window.

#### Add songs already on your computer to your iTunes library

If you have songs on your computer encoded in file formats that iTunes supports, you can easily add the songs to iTunes. To learn how to get songs from your computer into iTunes, open iTunes and choose Help > iTunes Help.

Using iTunes for Windows, you can convert non-protected WMA files to AAC or MP3 format. This can be useful if you have a library of music encoded in WMA format. For more information, open iTunes and choose Help > iTunes Help.

#### Import music from your audio CDs into iTunes

iTunes can import music and other audio from your audio CDs. If you have an Internet connection, iTunes gets the names of the songs on the CD from the Internet (if available) and lists them in the iTunes window. When you add the songs to iPod classic, the song information is included. To learn how to import music from your CDs into iTunes, open iTunes and choose Help > iTunes Help.

# Adding more information to your iTunes library

After you import your music into iTunes, you can add more song and album information to your iTunes library. Most of these additional information appears on iPod classic when you add the songs.

#### Enter song names and other information

If you don't have an Internet connection, if song information isn't available for music you import, or if you want to include additional information (such as composer names), you can enter the information manually. To learn how to enter song information, open iTunes and choose Help > iTunes Help.

#### **Add lyrics**

You can enter song lyrics in plain text format into iTunes so that you can view the song lyrics on iPod classic while the song is playing. To learn how to enter lyrics, open iTunes and choose Help > iTunes Help.

For more information, see Viewing lyrics on iPod classic on page 26.

#### Add album artwork

Music you purchase from the iTunes Store includes album artwork, which iPod classic can display. You can add album artwork automatically for music you've imported from CDs, if the CDs are available from the iTunes Store. You can add album artwork manually if you have the album art on your computer. To learn more about adding album artwork, open iTunes and choose Help > iTunes Help.

For more information, see Viewing album artwork on iPod classic on page 26.

# Organizing your music

In iTunes, you can organize songs and other items into lists, called playlists, in any way you want. For example, you can create playlists with songs to listen to while exercising, or playlists with songs for a particular mood.

You can create Smart Playlists that update automatically based on rules you define. When you add songs to iTunes that match the rules, they automatically get added to the Smart Playlist.

You can turn on Genius in iTunes and create playlists of songs that go great together. Genius can also organize your music library automatically by sorting and grouping it into collections called Genius Mixes.

You can create as many playlists as you like, using any of the songs in your iTunes library. Adding a song to a playlist or later removing it doesn't remove it from your library.

To learn how to set up playlists in iTunes, open iTunes and choose Help > iTunes Help.

**Note:** To create playlists on iPod classic when iPod classic isn't connected to your computer, see Creating On-The-Go Playlists on iPod classic on page 28.

#### Turning on Genius in iTunes

Genius finds songs in your library that go great together in order to create Genius playlists and Genius Mixes.

A Genius playlist starts with a song that you select. iTunes then compiles a Genius playlist of songs that go great with the one you selected.

Genius Mixes are preselected compilations of songs that go great together. They're created for you by iTunes using songs from your library. Each Genius Mix is designed to provide a different listening experience each time you play it. iTunes creates up to 12 Genius Mixes, based on the variety of music in your iTunes library.

To create Genius playlists and Genius Mixes on iPod classic, you first need to turn on Genius in iTunes. For information, open iTunes and choose Help > iTunes Help.

Genius playlists and Genius Mixes created in iTunes can be synced to iPod classic like any iTunes playlist. You can't add Genius Mixes to iPod classic manually. See Syncing Genius playlists and Genius Mixes to iPod classic on page 20.

Genius is a free service, but you need an iTunes Store account to use it. If you don't have an account, you can set one up when you turn on Genius.

# Importing video to iTunes

There are several ways to import video into iTunes, described below.

#### Purchase or rent videos and download video podcasts from the iTunes Store

To purchase videos—movies, TV shows, and music videos—or rent movies online from the iTunes Store (part of iTunes and available in some countries only), you sign in to your iTunes Store account, find the videos you want, and then buy or rent them.

A rented movie expires 30 days after you rent it or 24 hours after you begin playing it (rental requirements may vary outside the U.S.), whichever comes first. Expired rentals are deleted automatically. These terms apply to U.S. rentals. Rental terms vary among countries.

To enter the iTunes Store, open iTunes and click iTunes Store (under Store) on the left side of the iTunes window.

You can view a movie trailer or TV show preview by clicking the Preview button next to it.

Purchased videos appear when you select Movies or TV Shows (under Library) or Purchased (under Store) in the list on the left side of the iTunes window. Rented videos appear when you select Rented Movies (under Library).

Some items have other options, such as TV shows that let you buy a Season Pass for all episodes.

Video podcasts appear alongside other podcasts in the iTunes Store. You can subscribe to them and download them just as you would other podcasts. You don't need an iTunes Store account to download podcasts. See Purchase songs and download podcasts using the iTunes Store on page 15.

#### Create versions of your own videos to work with iPod classic

You can view other video files on iPod classic, such as videos you create in iMovie on a Mac or videos you download from the Internet. Import the video into iTunes, convert it for use with iPod classic, if necessary, and then add it to iPod classic.

iTunes supports many of the video formats that QuickTime supports. For more information, see If you can't add a song or other item to iPod classic on page 50.

Some videos may be ready for use with iPod classic after you import them to iTunes. If you try to add a video to iPod classic (see Syncing videos automatically on page 20), and a message says the video can't play on iPod classic, then you must convert the video for use with iPod classic. Depending on the length and content of a video, converting it for use with iPod classic can take several minutes to several hours. When you create a video for use with iPod classic, the original video also remains in your iTunes library. For more about converting video for iPod classic, open iTunes and choose Help > iTunes Help, or go to www.info.apple.com/kbnum/n302758.

# Adding music, videos, and other content to iPod classic

After your music is imported and organized in iTunes, you can easily add it to iPod classic.

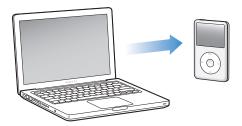

To manage how songs, videos, photos, and other content are added to iPod classic from your computer, you connect iPod classic to your computer, and then use iTunes preferences to choose iPod classic settings.

# Connecting iPod classic to a computer for the first time

The first time you connect iPod classic to your computer after installing iTunes, iTunes opens automatically, and the iPod classic Setup Assistant appears.

#### Use the iPod classic Setup Assistant:

- 1 Enter a name for iPod classic. This is the name that will appear in the device list on the left side of the iTunes window.
- 2 Select your settings. Automatic syncing is selected by default.

For more information on automatic and manual syncing, see the next section.

3 Click Done.

You can change the device name and settings any time you connect iPod classic to your computer.

After you click Done, the Summary pane appears. If you selected automatic syncing, iPod classic begins syncing.

#### Adding content automatically or manually

There are two ways to add content to iPod classic:

Automatic syncing: When you connect iPod classic to your computer, iPod classic is automatically
updated to match the items in your iTunes library. You can sync all your songs, playlists, videos,
and podcasts, or, if your entire iTunes library doesn't fit on iPod classic, you can sync only selected
items. You can sync iPod classic automatically with only one computer at a time.

Manually managing iPod classic: When you connect iPod classic, you can drag songs and playlists individually to iPod classic, and delete songs and playlists individually from iPod classic. Using this option, you can add songs from more than one computer without erasing songs from iPod classic. When you manage music yourself, you must always eject iPod classic from iTunes before you disconnect it. For more information about managing your content manually, see Managing iPod classic manually on page 23.

# Syncing music automatically

By default, iPod classic is set to sync all songs and playlists when you connect it to your computer. This is the simplest way to add music to iPod classic. You just connect iPod classic to your computer, let it add songs, audiobooks, videos, and other items automatically, and then disconnect it and go. If you added any songs to iTunes since the last time you connected iPod classic, they are synced with iPod classic. If you deleted songs from iTunes, they are removed from iPod classic.

#### Sync music with iPod classic:

 Connect iPod classic to your computer. If iPod classic is set to sync automatically, the update begins.

*Important:* If you connect iPod classic to a computer that it's not synced with, a message asks if you want to sync songs automatically. If you accept, all songs, audiobooks, and videos are erased from iPod classic and replaced with songs and other items from that computer.

While music is being synced from your computer to iPod classic, the iTunes status window shows progress, and you see a sync icon next to the iPod classic icon in the device list.

When the update is done, you see the "iPod sync is complete" message in iTunes. A bar at the bottom of the iTunes window displays how much disk space is used by different types of content.

If there isn't enough space on iPod classic for all your music, you can set iTunes to sync only selected songs and playlists. Only the songs and playlists you specify are synced with iPod classic.

#### Syncing music from selected playlists, artists, and genres to iPod classic

You can set iTunes to sync selected playlists, artists, and genres to iPod classic if the music in your iTunes library doesn't all fit on iPod classic. Only the music in the playlists, artists, and genres you select is synced to iPod classic.

#### Set iTunes to sync music from selected playlists, artists, and genres to iPod classic:

- 1 In iTunes, select iPod classic in the device list and click Music.
- 2 Select "Sync music" and then choose "Selected playlists, artists, albums, and genres."
- 3 Select the playlists, artists, albums, or genres you want.
- 4 To include music videos, select "Include music videos."
- 5 To set iTunes to automatically fill any remaining space on iPod classic, select "Automatically fill free space with songs."
- 6 Click Apply.

*Note:* If "Sync only checked songs and videos" is selected in the Summary pane, iTunes syncs only items that are checked.

#### Syncing Genius playlists and Genius Mixes to iPod classic

You can set iTunes to sync Genius playlists and Genius Mixes to iPod classic.

Genius playlists can be added to iPod classic manually. Genius Mixes can only be synced automatically, so you can't add Genius Mixes to iPod classic if you manage your content manually.

If you select any Genius Mixes to sync, iTunes may select and sync additional songs from your library that you didn't select.

#### Set iTunes to sync Genius playlists and selected Genius Mixes to iPod classic:

- 1 In iTunes, select iPod classic in the device list and click Music.
- 2 Select "Sync music," and then choose "Selected playlists, artists, albums, and genres."
- 3 Under Playlists, select the Genius playlists and Genius Mixes you want.
- 4 Click Apply.

If you choose to sync your entire music library, iTunes syncs all your Genius playlists and Genius Mixes.

If "Sync only checked songs and videos" is selected in the Summary pane, iTunes syncs only items that are checked.

# Adding videos to iPod classic

You add movies and TV shows to iPod classic much the same way you add songs. You can set iTunes to sync all movies and TV shows to iPod classic automatically when you connect iPod classic, or you can set iTunes to sync only selected playlists. Alternatively, you can manage movies and TV shows manually. Using this option, you can add videos from more than one computer without erasing videos already on iPod classic.

**Note:** Music videos are managed with songs, in the Music pane in iTunes. See Adding music, videos, and other content to iPod classic on page 18.

*Important*: You can view a rented movie on only one device at a time. So, for example, if you rent a movie from the iTunes Store and add it to iPod classic, you can only view it on iPod classic. If you transfer the movie back to iTunes, you can only watch it there and not on iPod classic. Be aware of the rental expiration date.

#### Syncing videos automatically

By default, iPod classic is set to sync all videos when you connect it to your computer. This is the simplest way to add videos to iPod classic. You just connect iPod classic to your computer, let it add videos and other items automatically, and then disconnect it and go. If you added any videos to iTunes since the last time you connected iPod classic, they're added to iPod classic. If you deleted videos from iTunes, they're removed from iPod classic.

If there isn't enough space on iPod classic for all your videos, you can set iTunes to sync only the videos you specify. You can sync selected videos or selected playlists that contain videos.

The settings for syncing movies and TV shows are unrelated. Movie settings don't affect TV show settings, and vice versa.

#### Set iTunes to sync movies to iPod classic:

- 1 In iTunes, select iPod classic in the device list and click Movies.
- 2 Select "Sync movies."
- 3 Select the movies you want.

All, recent, or unwatched movies: Select "Automatically include ... movies" and choose the option you want from the pop-up menu.

4 Click Apply.

If "Sync only checked songs and videos" is selected in the Summary pane, iTunes syncs only items that are checked.

#### Set iTunes to sync TV shows to iPod classic:

- 1 In iTunes, select iPod classic in the device list and click TV Shows.
- 2 Select "Sync TV Shows."

All, most recent, or unwatched episodes: Select "Automatically include ... episodes of ... " and choose the options you want from the pop-up menus.

Episodes on selected playlists: Select the playlists you want.

3 Click Apply.

If "Sync only checked songs and videos" is selected in the Summary pane, iTunes syncs only items that are checked.

# Adding podcasts to iPod classic

The settings for adding podcasts to iPod classic are unrelated to the settings for adding songs and videos. Podcast settings don't affect song or video settings, and vice versa. You can set iTunes to automatically sync all or selected podcasts, or you can add podcasts to iPod classic manually.

#### Set iTunes to update the podcasts on iPod classic automatically:

- 1 In iTunes, select iPod classic in the device list and click Podcasts.
- 2 In the Podcasts pane, select "Sync Podcasts."
- 3 Select the podcasts, episodes, and playlists you want, and set your sync options.
- 4 Click Apply.

When you set iTunes to sync iPod classic podcasts automatically, iPod classic is updated each time you connect it to your computer.

If "Sync only checked songs and videos" is selected in the Summary pane, iTunes syncs only items that are checked.

#### Adding video podcasts to iPod classic

You add video podcasts to iPod classic the same way you add other podcasts (see Adding podcasts to iPod classic on page 21). If a podcast has video, the video plays when you choose it from the Podcasts menu.

# Adding iTunes U content to iPod classic

The settings for adding iTunes U content to iPod classic are unrelated to the settings for adding other content. iTunes U settings don't affect other settings, and vice versa. You can set iTunes to automatically sync all or selected iTunes U content, or you can add iTunes U content to iPod classic manually.

#### Set iTunes to update the iTunes U content on iPod classic automatically:

- 1 In iTunes, select iPod classic in the device list and click iTunes U.
- 2 In the iTunes U pane, select "Sync iTunes U."
- 3 Select the collections and items you want, and set your sync options.
- 4 Click Apply.

When you set iTunes to sync iTunes U content automatically, iPod classic is updated each time you connect it to your computer.

If "Sync only checked songs and videos" is selected in the Summary pane, iTunes syncs only items that are checked in your iTunes U and other libraries.

# Adding audiobooks to iPod classic

You can purchase and download audiobooks from the iTunes Store or audible.com, or import audiobooks from CDs, and listen to them on iPod classic.

Use iTunes to add audiobooks to iPod classic. If you sync iPod classic automatically, all audiobooks in your iTunes library are included in a playlist named Audiobooks, which you can sync to iPod classic. If you manage your content on iPod classic manually, you can add audiobooks one at a time.

#### Sync audiobooks to iPod classic:

- 1 In iTunes, select iPod classic in the device list and click Books.
- 2 Select Sync Audiobooks, and then do one of the following:
  - · Select "All audiobooks."
  - Select "Selected audiobooks," and then select the audiobooks or parts you want.
- 3 Click Apply to start the update.

# Adding other content to iPod classic

You can also use iTunes to sync photos, games, contacts, and more to iPod classic. You can set iTunes to sync your content automatically, or you can manage your content on iPod classic manually.

For more information about adding other types of content to iPod classic, see:

- Adding photos from your computer to iPod classic on page 36
- Playing games on page 43
- · Syncing contacts, calendars, and to-do lists on page 44

# Managing iPod classic manually

If you manage iPod classic manually, you can add and remove individual songs (including music videos) and videos (including movies and TV shows). You can also add music and video from multiple computers to iPod classic without erasing items already on iPod classic.

You can't add Genius Mixes to iPod classic manually, but you can add Genius playlists manually.

Setting iPod classic to manually manage music and video turns off the automatic sync options in the Music, Movies, TV Shows, Podcasts, iTunes U, Photos, Contacts, and Games panes. You can't manually manage some and automatically sync others at the same time. If you set iTunes to manage content manually, you can reset it later to sync automatically.

#### Set iTunes to let you manage content on iPod classic manually:

- 1 In iTunes, select iPod classic in the device list and click Summary.
- 2 In the Options section, select "Manually manage music and videos."
- 3 Click Apply.

When you manage content on iPod classic manually, you must always eject iPod classic from iTunes before you disconnect it.

When you connect a manually-managed iPod classic to a computer, it appears in the device list on the left side of the iTunes window.

#### Add a song, video, or other item to iPod classic:

- 1 In iTunes, click Music or another item in the Library list on the left.
- 2 Drag a song or other item to iPod classic in the device list.

#### Remove a song, video, or other item from iPod classic:

- 1 In iTunes, select iPod classic in the device list.
- 2 Select a song or other item on iPod classic and press the Delete or Backspace key on your keyboard.

If you manually remove a song or other item from iPod classic, it isn't deleted from your iTunes library.

#### Create a new playlist on iPod classic:

- 1 In iTunes, select iPod classic in the device list, and then click the Add button (+) or choose File > New Playlist.
- 2 Type a name for the playlist.
- 3 Click an item, such as Music, in the Library list, and then drag songs or other items to the playlist.

#### Add items to or remove items from a playlist on iPod classic:

Drag an item to a playlist on iPod classic to add the item. Select an item in a playlist and press
the Delete key on your keyboard to delete the item.

#### Reset iTunes to sync music, video, and podcasts automatically:

- 1 In iTunes, select iPod classic in the device list and click Summary.
- 2 Deselect "Manually manage music and videos."
- 3 Click Apply.

The update begins automatically.

# Read this chapter to learn about listening to iPod classic on the go.

After you set up iPod classic, you can listen to songs, podcasts, audiobooks, and more.

# Playing music and other audio

When a song is playing, the Now Playing screen appears. The following table describes the elements on the Now Playing screen of iPod classic.

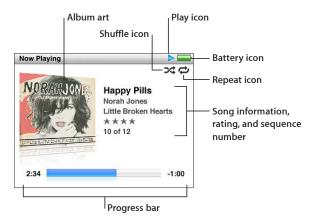

| Now Playing screen item | Function                                                                                                    |
|-------------------------|----------------------------------------------------------------------------------------------------|
| Shuffle icon (X\$)      | Appears if iPod classic is set to shuffle songs or albums.                                                                                                    |
| Repeat icon (⇄)         | Appears if iPod classic is set to repeat all songs. The Repeat Once icon ( ) appears if iPod classic is set to repeat one song.                                                      |
| Play icon (►)           | Appears when song is playing. The Pause icon (II) appears when song is paused.                                                                                                    |
| Battery icon            | Shows the approximate remaining battery charge.                                                                                                    |
| Album art               | Shows the album art, if it's available.                                                                                                    |
| Song information        | Displays the song title, artist, and album title. If you rate the song, rating stars are displayed. Also displays the number of the song that's playing within the current sequence. |
| Progress bar            | Shows the elapsed and remaining times for the song that's playing.                                                                                                    |

Press the Center button to cycle through these additional items in the Now Playing screen:

| Screen item    | Function                                                                                                    |
|----------------|----------------------------------------------------------------------------------------------------|
| Scrubber bar   | Lets you quickly navigate to a different part of the track.                                                                                |
| Genius slider  | Creates a Genius playlist based on the current song. The slider doesn't appear if Genius information isn't available for the current song. |
| Shuffle slider | Lets you shuffle songs or albums directly from the Now Playing screen.                                                                     |
| Song rating    | Lets you rate the song.                                                                                                    |
| Lyrics         | Displays the lyrics of the current song. Lyrics don't appear if you didn't enter them in iTunes.                                           |

Use the Click Wheel and Center button to browse for a song or music video.

When you play music videos from the Music menu, you only hear the music. When you play them from the Videos menu, you also see the video.

#### Browse for and play a song:

• Choose Music, browse for a song or music video, and then press Play/Pause (▶••).

#### Change the playback volume:

When you see the progress bar, use the Click Wheel to change the volume.

If you don't see the progress bar, press the Center button until it appears.

#### Listen to a different part of a song:

- 1 Press the Center button until you see the scrubber bar.
- 2 Use the Click Wheel to move the playhead along the scrubber bar.

#### Create a Genius playlist from the current song:

- 1 Press the Center button until you see the Genius slider.
- 2 Use the Click Wheel to move the slider to Start.

The Genius slider doesn't appear if Genius information isn't available for the current song.

#### Set shuffle songs from the Now Playing screen:

- 1 Press the Center button until you see the shuffle slider.
- 2 Use the Click Wheel to move the slider to Songs or Albums.
  - Choose Songs to play all songs on iPod classic at random.
  - Choose Albums to play all songs in the current album in order. iPod classic then randomly selects another album and plays through it in order.

#### Listen to a music video:

Choose Music and browse for a music video.

When you play the video, you hear it but don't see it. When you play a playlist that includes video podcasts, you hear the podcasts but don't see them.

#### Return to the previous menu:

• From any screen, press Menu.

#### Rating songs

You can assign a rating to a song (from 1 to 5 stars) to indicate how much you like it. You can use song ratings to help you create Smart Playlists automatically in iTunes.

#### Rate a song:

- 1 Start playing the song.
- 2 From the Now Playing screen, press the Center button until the five rating bullets appear.
- 3 Use the Click Wheel to assign a rating (represented by stars).

The ratings you assign to songs on iPod classic are transferred to iTunes when you sync.

*Note:* You cannot assign ratings to video podcasts.

#### Viewing lyrics on iPod classic

If you enter lyrics for a song in iTunes (see Add lyrics on page 16) and then add the song to iPod classic, you can view the lyrics on iPod classic. Lyrics don't appear unless you enter them.

#### View lyrics on iPod classic while a song is playing:

 On the Now Playing screen, press the Center button until you see the lyrics. You can scroll through the lyrics as the song plays.

#### Viewing album artwork on iPod classic

iTunes displays album artwork on iPod classic, if the artwork is available. Artwork appears on iPod classic in the album list, when you play a song from the album, and in Cover Flow (see the next section for more information about Cover Flow).

#### See album artwork on iPod classic:

Play a song that has album artwork and view it in the Now Playing screen.

For more information about album artwork, open iTunes and choose Help > iTunes Help.

#### **Browsing music using Cover Flow**

You can browse your music collection using Cover Flow, a visual way to flip through your library. Cover Flow displays your albums alphabetically by artist name. You see the album artwork, title, and artist name.

#### **Use Cover Flow:**

- 1 From the Music menu, choose Cover Flow.
- 2 Use the Click Wheel (or press Next/Fast-forward or Previous/Rewind) to move through your album art.
- 3 Select an album and press the Center button.
- 4 Use the Click Wheel to select a song, and then press the Center button to play it.

#### Accessing additional commands

Some additional iPod classic commands can be accessed directly from the Now Playing screen and some menus.

#### Access additional commands:

 Press and hold the Center button until a menu appears, select a command, and then press the Center button again.

If a menu doesn't appear, no additional commands are available.

# Using Genius on iPod classic

Even when iPod classic isn't connected to your computer, Genius can automatically create instant playlists of songs that go great together. You can play Genius Mixes, which are pre-selected compilations of songs that go great together. You can create Genius playlists in iTunes and add them to iPod classic, and you can sync Genius Mixes to iPod classic.

To use Genius, you need to set up Genius in the iTunes Store, and then sync iPod classic to iTunes (see Turning on Genius in iTunes on page 16).

#### Create a Genius playlist on iPod classic:

1 Select a song, and then press and hold the Center button until a menu appears.

You can select a song from a menu or playlist, or you can start from the Now Playing screen.

2 Choose Start Genius.

Start Genius doesn't appear in the menu of additional commands, if any of the following apply:

- You haven't set up Genius in iTunes and then synced iPod classic with iTunes.
- Genius doesn't recognize the song you selected.
- Genius recognizes the song but there aren't at least ten similar songs in your library.
- 3 Press the Center button. The new playlist appears.
- 4 To keep the playlist, choose Save Playlist.

The playlist is saved with the song title and artist of the song you used to make the playlist.

5 To change the playlist to a new one based on the same song, choose Refresh. If you refresh a saved playlist, the new playlist replaces the previous one. You can't recover the previous playlist.

You can also start Genius from the Now Playing screen by pressing the Center button until you see the Genius slider, and then using the Click Wheel to move the slider to the right. The Genius slider won't appear if Genius information isn't available for the current song.

Genius playlists saved on iPod classic are synced back to iTunes when you connect iPod classic to your computer.

#### Play a Genius playlist:

• Choose Music > Playlists, and then choose a Genius playlist.

#### **Playing Genius Mixes**

Genius Mixes are created for you by iTunes and contain songs from your library that go great together. Genius Mixes provide a different listening experience each time you play one. iTunes creates up to 12 Genius Mixes, depending on the variety of music in your iTunes library.

To learn how to sync Genius Mixes to iPod classic, see Syncing Genius playlists and Genius Mixes to iPod classic on page 20.

#### Play a Genius Mix:

- 1 Choose Music > Genius Mixes.
- 2 Use the Click Wheel (or press Next/Fast-forward or Previous/Rewind) to browse the Genius Mixes. The dots at the bottom of the screen indicate how many Genius Mixes are synced to iPod classic.

3 To start playing a Genius Mix, press the Center button or Play/Pause (►II) when you see its screen.

The Speaker icon appears when the selected Genius Mix is playing.

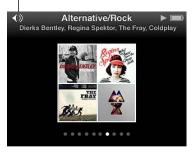

#### Creating On-The-Go Playlists on iPod classic

You can create On-The-Go Playlists on iPod classic when iPod classic isn't connected to your computer.

#### Create an On-The-Go playlist:

- 1 Select a song, and then press and hold the Center button until a menu appears.
- 2 Choose "Add to On-The-Go," and press the Center button.
- 3 To add more songs, repeat steps 1 and 2.
- 4 Choose Music > Playlists > On-The-Go to view and play your list of songs.

You can also add a group of songs. For example, to add an album, highlight the album title, press and hold the Center button until a menu appears, and then choose "Add to On-The-Go."

#### Play songs in the On-The-Go playlist:

Choose Music > Playlists > On-The-Go, and then choose a song.

#### Remove a song from the On-The-Go playlist:

- 1 Select a song in the playlist and hold down the Center button until a menu appears.
- 2 Choose "Remove from On-The-Go," and then press the Center button.

#### Clear the entire On-The-Go playlist:

• Choose Music > Playlists > On-The-Go > Clear Playlist, and then click Clear.

#### Save the On-The-Go playlist on iPod classic:

Choose Music > Playlists > On-The-Go > Save Playlist.

The first playlist is saved as "New Playlist 1" in the Playlists menu. The On-The-Go playlist is cleared. You can save as many playlists as you like. After you save a playlist, you can no longer remove songs from it.

#### Copy On-The-Go playlists to your computer:

• If iPod classic is set to update songs automatically (see Syncing music automatically on page 19), and you make an On-The-Go playlist, the playlist is automatically copied to iTunes when you connect iPod classic. You see the new On-The-Go playlist in the list of playlists in iTunes. You can rename, edit, or delete the new playlist, just as you would any playlist.

#### Browsing songs by album or artist

When you're listening to a song, you can browse more songs by the same artist or all the songs from the current album.

#### Browse songs by artist:

- 1 From the Now Playing screen, press and hold the Center button until a menu appears.
- 2 Choose Browse Artist, and then press the Center button.

You see the other songs by that artist that are on iPod classic. You can select another song or return to the Now Playing screen.

#### Browse songs by album:

- 1 From the Now Playing screen, press and hold the Center button until a menu appears.
- 2 Choose Browse Album, and then press the Center button.

You see the other songs from the current album that are on iPod classic. You can select another song or return to the Now Playing screen.

#### Setting iPod classic to shuffle songs

You can set iPod classic to play songs, albums, or your entire library in random order.

#### Set iPod classic to shuffle and play all your songs:

Choose Shuffle Songs from the iPod classic main menu.

iPod classic begins playing songs from your entire music library in random order, skipping audiobooks and podcasts.

#### Set iPod classic to always shuffle songs or albums:

- 1 Choose Settings from the iPod classic main menu.
- 2 Set Shuffle to either Songs or Albums.

When you set iPod classic to shuffle songs, iPod classic shuffles songs within whatever list (for example, album or playlist) you choose to play.

When you set iPod classic to shuffle albums, it plays all the songs on an album in order, and then randomly selects another album and plays through it in order.

You can also set iPod classic to shuffle songs directly from the Now Playing screen.

#### Set iPod classic to shuffle songs from the Now Playing screen:

- 1 From the Now Playing screen, press the Center button until the shuffle slider appears.
- 2 Use the Click Wheel to set iPod classic to shuffle songs or albums.

#### Setting iPod classic to repeat songs

You can set iPod classic to repeat a song over and over, or repeat songs within the list you choose to play.

#### Set iPod classic to repeat songs:

- Choose Settings from the iPod classic main menu
  - To repeat all songs in the list, set Repeat to All.
  - To repeat one song over and over, set Repeat to One.

#### **Searching music**

You can search iPod classic for songs, playlists, album titles, artist names, audio podcasts, and audiobooks. The search feature doesn't search videos, notes, calendar items, contacts, or lyrics.

Note: Not all languages are supported.

#### Search for music:

- 1 From the Music menu, choose Search.
- 2 Enter a search string by using the Click Wheel to navigate the alphabet and pressing the Center button to enter each character.

iPod classic starts searching as soon as you enter the first character, displaying the results on the search screen. For example, if you enter "b," iPod classic displays all music items containing the letter "b." If you enter "ab," iPod classic displays all items containing that sequence of letters.

To enter a space, press Next/Fast-forward (►).

To delete the previous character, press Previous/Rewind (144).

3 Press Menu to display the results list, which you can navigate by using the Click Wheel.

Items appear in the results list with icons identifying their type: song, video, artist, album, audiobook, podcast, or iTunes U.

To return to Search (if Search is highlighted in the menu), press the Center button.

#### Customizing the Music menu

You can add items to or remove them from the Music menu, just as you do with the main menu. For example, you can add a Compilations item to the Music menu, so you can easily choose compilations that are put together from various sources.

#### Add or remove items in the Music menu:

- 1 Choose Settings > Music Menu.
- 2 Select each item you want to appear in the Music menu. A checkmark indicates which items have been added. To revert to the original Music menu settings, choose Reset Menu.

#### Setting the maximum volume limit

You can choose to set a limit for the maximum volume on iPod classic and assign a combination to prevent the setting from being changed.

#### Set the maximum volume limit for iPod classic:

1 Choose Settings > Volume Limit, and then choose Set Volume Limit.

The volume control shows the current volume.

2 Use the Click Wheel to select the maximum volume limit.

You can press Play to hear the currently selected song play while you select the maximum volume limit.

3 Press the Center button to set the maximum volume limit.

A triangle on the volume bar indicates the maximum volume limit.

4 Press the Menu button to accept the maximum volume limit without requiring a combination to change it. Or, on the Enter Combination screen, set a combination to require that the combination be entered to change the maximum volume limit.

#### 5 Enter a combination:

- Use the Click Wheel to select a number for the first position. Press the Center button to confirm your choice and move to the next position.
- Use the same method to set the remaining numbers of the combination. You can use the Next/Fast-forward button to move to the next position and the Previous/Rewind button to move to the previous position. Press the Center button in the final position to confirm the entire combination.

If you set a combination, you must enter it before you can change or remove the maximum volume limit.

The volume of songs and other audio may vary depending on how the audio was recorded or encoded. See Setting songs to play at the same volume level on page 31 for information about how to set a relative volume level in iTunes and on iPod classic.

Volume level may also vary if you use different earphones or headphones. With the exception of the iPod Radio Remote, accessories that connect through the iPod Dock Connector don't support volume limits.

#### Change the maximum volume limit:

- 1 Choose Settings > Volume Limit, and then choose Set Volume Limit.
- 2 If you set a combination, enter it by using the Click Wheel to select the numbers and pressing the Center button to confirm them.
- 3 Use the Click Wheel to change the maximum volume limit.
- 4 Press Play/Pause (►II) to accept the change.

#### Remove the maximum volume limit:

- 1 If you're currently listening to iPod classic, press Play/Pause (>11).
- 2 Choose Settings > Volume Limit, and then choose Set Volume Limit.
- 3 If you set a combination, enter it by using the Click Wheel to select the numbers and pressing the Center button to confirm them.
- 4 Use the Click Wheel to move the volume limit to the maximum level on the volume bar. This removes any restriction on volume.
- 5 Press Play/Pause (►II) to accept the change.

If you forget the combination, you can restore iPod classic. See Updating and restoring iPod software on page 52.

#### Setting songs to play at the same volume level

iTunes can automatically adjust the volume of songs using Sound Check, so they play at the same relative volume level. You can set iPod classic to use the iTunes Sound Check settings.

#### Set iTunes to play songs at the same sound level:

- 1 Choose iTunes > Preferences if you're using a Mac, or choose Edit > Preferences if you're using a Windows PC.
- 2 Click Playback and select Sound Check, and then click OK.

#### Set iPod classic to use the iTunes volume settings:

Choose Settings and set Sound Check to On.

If you haven't activated Sound Check in iTunes, setting it on iPod classic has no effect.

#### Using the equalizer

You can use equalizer presets to change the sound on iPod classic to suit a particular music genre or style. For example, to make rock music sound better, set the equalizer to Rock.

#### Use the equalizer to change the sound on iPod classic:

• Choose Settings > EQ, and then choose an equalizer preset.

If you assigned an equalizer preset to a song in iTunes and the iPod classic equalizer is set to Off, the song plays using the iTunes setting. See iTunes Help for more information.

# Playing podcasts

Podcasts are free, downloadable shows available at the iTunes Store. Podcasts are organized by shows, episodes within shows, and chapters within episodes. If you stop playing a podcast and return to it later, the podcast begins playing where you left off.

#### Play a podcast:

1 From the main menu, choose Podcasts, and then choose a show.

Episodes appear in reverse chronological order so you can play the most recent one first. You see a blue dot next to shows and episodes you haven't played yet.

2 Choose an episode to play it.

For audio podcasts, the Now Playing screen displays the show, episode, and date information, along with elapsed and remaining time. Press the Center button to bring up the scrubber, star ratings, and other information about the podcast. For video podcasts, you control the podcast as you do other videos.

If the podcast has chapters, you can press Next/Fast-forward (>>+) or Previous/Rewind (>++) to skip to the next chapter or to the beginning of the current chapter in the podcast.

If a podcast includes artwork, you also see a picture. Podcast artwork can change during an episode.

For more information about podcasts, open iTunes and choose Help > iTunes Help. Then search for "podcasts."

# Playing iTunes U content

iTunes U is a part of the iTunes Store featuring free lectures, language lessons, audiobooks, and more, which you can download and enjoy on iPod classic. iTunes U content is organized by collections, authors, and providers.

If you stop listening to iTunes U content and return to it later, the collection or item begins playing where you left off.

#### Play iTunes U content:

1 From the main menu, choose iTunes U, and then choose a collection.

Items within a collection appear in reverse chronological order so you can listen to the most recent one first. You see a blue dot next to collections and items you haven't played yet.

2 Choose an item to play it.

For more information about iTunes U, open iTunes and choose Help > iTunes Help. Then search for "iTunes U."

# Listening to audiobooks

To listen to audiobooks on iPod classic, choose Audiobooks from the Music menu. Choose an audiobook, and then press Play/Pause (>II).

If you stop listening to an audiobook on iPod classic and return to it later, the audiobook begins playing where you left off. iPod classic skips audiobooks when it's set to shuffle.

If the audiobook you're listening to has chapters, you can press Next/Fast-forward () or Previous/Rewind () to skip to the next chapter or the beginning of the current chapter in the audiobook. You can also choose the audiobook from the Audiobooks menu and then choose a chapter, or choose Resume to begin playing where you left off.

You can play audiobooks at speeds faster or slower than normal. Setting the play speed affects only audiobooks purchased from the iTunes Store or audible.com.

#### Set audiobook play speed:

Choose Settings > Audiobooks and choose a speed.

**Watching Videos** 

You can use iPod classic to watch movies, TV shows, video podcasts, and more. Read this chapter to learn about watching videos on iPod classic and on your TV.

You can view and listen to videos on iPod classic. If you have a compatible AV cable (available separately at www.apple.com/ipodstore or your local Apple store), you can watch videos from iPod classic on your TV.

# Watching videos on iPod classic

Videos you add to iPod classic appear in the Videos menus. Music videos also appear in Music menus.

#### Watch a video on iPod classic:

- 1 Choose Videos and browse for a video.
- 2 Select a video and then press Play/Pause (►II).

When you play the video, you see and hear it.

### Watching video podcasts

#### Watch a video podcast:

• From the main menu, choose Podcasts and then choose a video podcast.

For more information, see Playing podcasts on page 32.

#### Watching videos downloaded from iTunes U

#### Watch an iTunes U video:

• From the main menu, choose iTunes U and then choose a video.

For more information, see Playing iTunes U content on page 32.

# Watching videos on a TV connected to iPod classic

If you have an AV cable from Apple, you can watch videos on a TV connected to your iPod classic. First you set iPod classic to display videos on a TV, then connect iPod classic to your TV, and then play a video.

Use the Apple Component AV Cable, the Apple Composite AV Cable, or the Apple AV Connection Kit. Other similar RCA-type cables might not work. You can purchase the cables at www.apple.com/ipodstore or your local Apple Store.

#### Set iPod classic to display videos on a TV:

Choose Videos > Settings, and then set TV Out to Ask or On.

If you set TV Out to Ask, iPod classic gives you the option of displaying videos on TV or on iPod classic every time you play a video. If you set TV Out to On, iPod classic displays videos only on TV. If you try to play a video when iPod classic isn't connected to a TV, iPod classic displays a message instructing you to connect to one.

You can also set video to display full screen or widescreen, and set video to display on PAL or NTSC devices.

#### Set TV settings:

Choose Videos > Settings, and then follow the instructions below.

| To set                              | Do this                                                                                                    |
|-------------------------------------|----------------------------------------------------------------------------------------------------|
| Video to display on a TV            | Set TV Out to Ask or On.                                                                                                    |
| Video to display on PAL or NTSC TVs | Set TV Signal to NTSC or PAL. NTSC and PAL refer to TV broadcast standards. Your TV might use either of these, depending on the region where it was purchased. If you aren't sure which your TV uses, check the documentation that came with your TV. |
| The format of your external TV      | Set TV Screen to Widescreen for 16:9 format or Standard for 4:3 format.                                                                                                    |
| Video to fit to your screen         | Set "Fit to Screen" to On. If you set "Fit to Screen" to Off, widescreen videos display in letterbox format on iPod classic or a standard (4:3) TV screen.                                                                                            |
| Alternate audio to play             | Set Alternate Audio to On.                                                                                                    |
| Captions to display                 | Set Captions to On.                                                                                                    |
| Subtitles to display                | Set Subtitles to On.                                                                                                    |

#### Use the Apple Composite AV Cable to connect iPod classic to your TV:

- 1 Plug the yellow video connector into the video input port on your TV. Your TV must have RCA video and audio ports.
- 2 Plug the white and red audio connectors into the left and right analog audio input ports, respectively, on your TV.
- 3 Plug the iPod Dock Connector into iPod classic or the Universal Dock.
- 4 Plug the USB connector into your USB Power Adapter or your computer to keep iPod classic charged.
- 5 Turn on iPod classic and your TV or receiver to start playing.

Make sure you set TV Out on iPod classic to Ask or On.

#### View a video on your TV:

- 1 Connect iPod classic to your TV (see above).
- 2 Turn on your TV and set it to display from the input ports connected to iPod classic. See the documentation that came with your TV for more information.
- 3 On iPod classic, choose Videos and browse for a video.

# **Adding and Viewing Photos**

# Read this chapter to learn about importing and viewing photos.

You can import digital photos to your computer and add them to iPod classic. You can view your photos on iPod classic or as a slideshow on your TV.

# Importing photos

If you computer is a Mac, you can import photos from a digital camera to your computer using iPhoto.

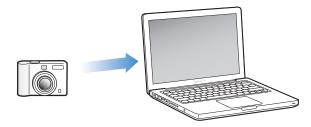

You can import other digital images into iPhoto, such as images you download from the web. For more information about importing, organizing, and editing your photos, open iPhoto and choose Help > iPhoto Help.

iPhoto is available for purchase as part of the iLife suite of applications at www.apple.com/ilife or your local Apple Store. iPhoto might already be installed on your Mac, in the Applications folder.

To import photos to a Windows PC, follow the instructions that came with your digital camera or photo application.

# Adding photos from your computer to iPod classic

If you have a Mac and iPhoto 7.1.5 or later, you can sync iPhoto albums automatically (for Mac OS X v10.4.11, iPhoto 6.0.6 or later is required). If you have a PC or Mac, you can add photos to iPod classic from a folder on your hard disk.

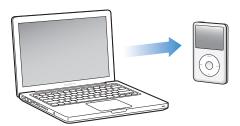

Adding photos to iPod classic the first time might take some time, depending on how many photos are in your photo library.

#### Sync photos from a Mac to iPod classic using iPhoto:

- 1 In iTunes, select iPod classic in the device list and click Photos.
- 2 Select "Sync photos from: ..." and then choose iPhoto from the pop-up menu.
- 3 Select your sync options:
  - If you want to add all your photos, select "All photos, albums, and Faces."
  - If you want to add selected photos, select "Selected albums, Events, and Faces, and automatically include ... " and choose an option from the pop-up menu. Then select the albums, events, and faces you want to add (Faces is supported only by iPhoto 8.1 or later).
- 4 Click Apply.

# Add photos from a folder on your hard disk to iPod classic:

1 Drag the images to a folder on your computer.

If you want images to appear in separate photo albums on iPod classic, create folders within the main image folder, and drag images to the new folders.

- 2 In iTunes, select iPod classic in the device list and click Photos.
- 3 Select "Sync photos from ..."
- 4 Choose "Choose Folder" from the pop-up menu and select the image folder.
- 5 Click Apply.

# Adding full-resolution image files to iPod classic

When you add photos to iPod classic, iTunes optimizes the photos for viewing. Full-resolution image files aren't transferred by default. Adding full-resolution image files is useful, for example, if you want to move them from one computer to another, but isn't necessary for viewing the images at full quality on iPod classic.

# Add full-resolution image files to iPod classic:

- 1 In iTunes, select iPod classic in the device list and click Photos.
- 2 Select "Include full-resolution photos."
- 3 Click Apply.

iTunes copies the full-resolution versions of the photos to the Photos folder on iPod classic.

## Delete photos from iPod classic:

- 1 In iTunes, select iPod classic in the device list and click Photos.
- 2 Select "Sync photos from: ..."
  - On a Mac, choose iPhoto from the pop-up menu.
  - On a Windows PC, choose Photoshop Album or Photoshop Elements from the pop-up menu.
- 3 Choose "Selected albums" and deselect the albums you no longer want on iPod classic.
- 4 Click Apply.

# Viewing photos and slideshows

You can view photos on iPod classic manually or as a slideshow. If you have an optional AV cable from Apple (for example, Apple Composite AV Cable), you can connect iPod classic to your TV and view photos as a slideshow with music.

# Viewing photos

#### View photos on iPod classic:

- 1 On iPod classic, choose Photos > All Photos. Or choose Photos and a photo album to see only the photos in the album. Thumbnail views of the photos might take a moment to appear.
- 2 Select the photo you want and press the Center button to view a full-screen version.

From any photo-viewing screen, use the Click Wheel to scroll through photos. Press Next/Fast-forward (>>+) or Previous/Rewind (>++) to skip to the next or previous screen of photos. Press and hold Next/Fast-forward (>++) or Previous/Rewind (>++) to skip to the last or first photo in the library or album.

# Viewing slideshows

You can view a slideshow, with music and transitions if you choose, on iPod classic. If you have an optional AV cable from Apple, you can view the slideshow on your TV.

# Set slideshow settings:

Choose Photos > Settings, and then follow these instructions:

| To set                                 | Do this                                                                                                    |  |  |  |
|----------------------------------------|----------------------------------------------------------------------------------------------------|--|--|--|
| How long each slide is shown           | Choose Time Per Slide and pick a time.                                                                                                    |  |  |  |
| The music that plays during slideshows | Choose Music and choose a playlist. If you're using iPhoto, you can choose From iPhoto to copy the iPhoto music setting. Only the songs that you've added to iPod classic play.                                         |  |  |  |
| Slides to repeat                       | Set Repeat to On.                                                                                                    |  |  |  |
| Slides to display in random order      | Set Shuffle Photos to On.                                                                                                    |  |  |  |
| Slides to display with transitions     | Choose Transitions and choose a transition type.                                                                                                    |  |  |  |
| Slideshows to display on iPod classic  | Set TV Out to Ask or Off.                                                                                                    |  |  |  |
| Slideshows to display on TV            | Set TV Out to Ask or On.                                                                                                    |  |  |  |
|                                        | If you set TV Out to Ask, iPod classic gives you the option of showing slideshows on TV or on iPod classic every time you start a slideshow.                                                                            |  |  |  |
| Slides to show on PAL or NTSC TVs      | Set TV Signal to PAL or NTSC.                                                                                                    |  |  |  |
|                                        | PAL and NTSC refer to TV broadcast standards. Your TV might use either of these, depending on the region where it was purchased. If you aren't sure which your TV uses, check the documentation that came with your TV. |  |  |  |

#### View a slideshow on iPod classic:

Select any photo, album, or roll, and press Play/Pause (\*II). Or select any full-screen photo and press the Center button. To pause, press Play/Pause (\*II). To skip to the next or previous photo, press Next/Fast-forward (\*\*I) or Previous/Rewind (\*\*I).

When you view a slideshow, you can use the Click Wheel to control the music volume and adjust the brightness. You can't use the Click Wheel to scroll through photos during a slideshow.

If you view a slideshow of an album that includes videos, the slideshow pauses when it reaches a video. If music is playing, it continues to play. If you play the video, the music pauses while the video is playing, and then resumes. To play the video, press Play/Pause (>11). To resume the slideshow, press Next/Fast-Forward (>12).

#### Adjust the brightness during a slideshow:

- 1 Press the Center button until the brightness indicator appears.
- 2 Use the Click Wheel to adjust the brightness.

# Connect iPod classic to your TV:

- 1 Connect the optional Apple Composite AV cable to iPod classic.
  - Use the Apple Composite AV Cable; other similar RCA-type cables won't work. You can purchase the cable at <a href="https://www.apple.com/ipodstore">www.apple.com/ipodstore</a> or your local Apple store.
- 2 Connect the video and audio connectors to the ports on your TV (see the illustration View a video on your TV: on page 35).

Make sure you set TV Out on iPod classic to Ask or On.

Your TV must have RCA video and audio ports. The ports on your TV or receiver may differ from the ports in the illustration.

# View a slideshow on your TV:

- 1 Connect iPod classic to your TV (see the previous section).
- 2 Turn on your TV and set it to display from the input ports connected to iPod classic. See the documentation that came with your TV for more information.
- 3 Use iPod classic to play and control the slideshow.

# Adding photos from iPod classic to a computer

If you add full-resolution photos from your computer to iPod classic using the previous steps, they're stored in a Photos folder on iPod classic. You can connect iPod classic to a computer and put these photos onto the computer. iPod classic must be enabled for disk use (see Using iPod classic as an external disk on page 40).

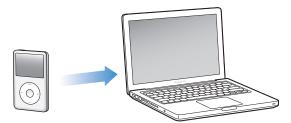

## Add photos from iPod classic to a computer:

- 1 Connect iPod classic to the computer.
- 2 Drag image files from the Photos folder or DCIM folder on iPod classic to the desktop or to a photo editing application on the computer.

**Note:** You can also use a photo editing application, such as iPhoto, to add photos stored in the Photos folder. See the documentation that came with the application for more information.

# Delete photos from the Photos folder on iPod classic:

- 1 Connect iPod classic to the computer.
- 2 Navigate to the Photos folder on iPod classic and delete the photos you no longer want.

# More Settings, Extra Features, and Accessories

iPod classic can do a lot more than play songs. And you can do a lot more with it than listen to music.

Read this chapter to find out more about the extra features of iPod classic, including how to use it as an external disk, alarm, or sleep timer; show the time of day in other parts of the world; display notes; and sync contacts, calendars, and to-do lists. Learn about how to use iPod classic as a stopwatch and to lock the screen, and about the accessories available for iPod classic.

# Using iPod classic as an external disk

You can use iPod classic as an external disk to store data files.

**Note:** To add music and other audio or video files to iPod classic, you must use iTunes. For example, you won't see songs you add using iTunes in the Mac Finder or in Windows Explorer. Likewise, if you copy music files to iPod classic in the Mac Finder or Windows Explorer, you won't be able to play them on iPod classic.

#### Enable iPod classic as an external disk:

- 1 In iTunes, select iPod classic in the device list and click Summary.
- 2 In the Options section, select "Enable disk use."
- 3 Click Apply.

When you use iPod classic as an external disk, the iPod classic disk icon appears on the desktop on a Mac, or as the next available drive letter in Windows Explorer on a Windows PC.

**Note:** Clicking Summary and selecting "Manually manage music and videos" in the Options section also enables iPod classic to be used as an external disk. Drag files to and from iPod classic to copy them.

If you use iPod classic primarily as a disk, you might want to keep iTunes from opening automatically when you connect iPod classic to your computer.

# Keep iTunes from opening automatically when you connect iPod classic to your computer:

- 1 In iTunes, select iPod classic in the device list and click Summary.
- 2 In the Options section, deselect "Open iTunes when this iPod is connected."
- 3 Click Apply.

# Using extra settings

You can set the date and time, clocks in different time zones, and alarm and sleep features on iPod classic. You can use iPod classic as a stopwatch or to play games, and you can lock the iPod classic screen.

# Setting and viewing the date and time

The date and time are set automatically from your computer's clock when you connect iPod classic, but you can change the settings.

# Set date and time options:

- 1 Choose Settings > Date & Time.
- 2 Choose one or more of the following options:

| То                                 | Do this                                                                                                    |  |  |
|------------------------------------|----------------------------------------------------------------------------------------------------|--|--|
| Set the date                       | Choose Date. Use the Click Wheel to change the selected value. Press the Center button to move to the next value. |  |  |
| Set the time                       | Choose Time. Use the Click Wheel to change the selected value. Press the Center button to move to the next value. |  |  |
| Set the time zone                  | Choose Time Zone and use the Click Wheel to select a city in another time zone.                                   |  |  |
| Display the time in 24-hour format | Choose 24 Hour Clock and press the Center button to turn the 24-hour format on or off.                            |  |  |
| Display the time in the title bar  | Choose Time in Title and press the Center button to turn the option on or off.                                    |  |  |

# Adding clocks for other time zones

#### Add clocks for other time zones:

- 1 Choose Extras > Clocks.
- 2 On the Clocks screen, click the Center button and choose Add.
- 3 Choose a region and then choose a city.

The clocks you add appear in a list. The last clock you added appears last.

#### Delete a clock:

- 1 Choose Extras > Clocks.
- 2 Choose the clock.
- 3 Choose Delete.

# Setting the alarm

You can set an alarm for any clock on iPod classic.

#### Use iPod classic as an alarm clock:

- 1 Choose Extras > Alarms.
- 2 Choose Create Alarm and set one or more of the following options:

| То                  | Do this                                                                                                    |  |  |
|---------------------|----------------------------------------------------------------------------------------------------|--|--|
| Turn the alarm on   | Choose Alarm and choose On.                                                                                                    |  |  |
| Set the date        | Choose Date. Use the Click Wheel to change the selected value.  Press the Center button to move to the next value.                                                                                                    |  |  |
| Set the time        | Choose Time. Use the Click Wheel to change the selected value.  Press the Center button to move to the next value.                                                                                                    |  |  |
| Set a repeat option | Choose Repeat and choose an option (for example, "weekdays").                                                                                                    |  |  |
| Choose a sound      | Choose Tones or a playlist. If you choose Tones, select Beep to hear the alarm through the internal speaker. If you choose a playlist, you'll need to connect iPod classic to speakers or headphones to hear the alarm. |  |  |
| Name the alarm      | Choose Label and choose an option (for example, "Wake up").                                                                                                    |  |  |

#### Delete an alarm:

- 1 Choose Extras > Alarms.
- 2 Choose the alarm and then choose Delete.

# Setting the sleep timer

You can set iPod classic to turn off automatically after playing music or other content for a specific period of time.

## Set the sleep timer:

- 1 Choose Extras > Alarms.
- 2 Choose Sleep Timer and choose how long you want iPod classic to play.

# Using the stopwatch

You can use the stopwatch as you exercise to track your overall time and, if you're running on a track, your lap times. You can play music while you use the stopwatch.

# Use the stopwatch:

- 1 Choose Extras > Stopwatch.
- 2 Press Play/Pause (►II) to start the timer.
- 3 Press the Center button to record lap times. Up to three lap times show beneath the overall time.
- 4 Press Play/Pause (**>**II) to stop the overall timer, or choose Resume to start the timer again.
- 5 Choose New Timer to start a new stopwatch session.

**Note:** After you start the stopwatch, the stopwatch continues to run as long as you display the Timer screen. If you start the stopwatch and then go to another menu, and iPod classic isn't playing music or a video, the stopwatch timer stops and iPod classic turns off automatically after a few minutes.

#### Review or delete a logged stopwatch session:

1 Choose Extras > Stopwatch.

The current log and a list of saved sessions appear.

2 Choose a log to view session information.

iPod classic stores stopwatch sessions with dates, times, and lap statistics. You see the date and time the session started; the total time of the session; the shortest, longest, and average lap times; and the last several lap times.

3 Press the Center button and choose Delete Log to delete the chosen log, or Clear Logs to delete all current logs.

# **Playing games**

iPod classic comes with three games: iQuiz, Klondike, and Vortex.

## Play a game:

Choose Extras > Games and choose a game.

# Locking the iPod classic screen

You can set a combination to prevent iPod classic from being used by someone without your permission. When you lock an iPod classic that isn't connected to a computer, you must then enter a combination to unlock and use it.

**Note:** This is different from the Hold button. The Hold button just keeps the iPod classic buttons from being pressed accidentally, but the combination prevents another person from using iPod classic.

#### Set a combination for iPod classic:

- 1 Choose Extras > Screen Lock.
- 2 On the New Combination screen, enter a combination:
  - Use the Click Wheel to select a number for the first position. Press the Center button to confirm your choice and move to the next position.
  - Use the same method to set the remaining numbers of the combination. Press Next/Fast-forward (>>) to move to the next position, or Previous/Rewind (+4) to move to the previous position. Press the Center button in the final position.
- 3 On the Confirm Combination screen, enter the combination to confirm it, or press Menu to exit without locking the screen.

When you finish, you return to the Screen Lock screen, where you can lock the screen or reset the combination. Press the Menu button to exit without locking the screen.

#### Lock the iPod classic screen:

Choose Extras > Screen Lock > Lock.

If you just finished setting your combination, Lock will already be selected on the screen. Just press the Center button to lock iPod classic.

When the screen is locked, you see a picture of a lock.

**Note:** You might want to add the Screen Lock menu item to the main menu so that you can quickly lock the iPod classic screen. See Adding or removing items in the main menu on page 8.

#### When you see the Lock screen, you can unlock iPod classic in two ways:

- Press the Center button to enter the combination on iPod classic. Use the Click Wheel to select the numbers and press the Center button to confirm them. If you enter the wrong combination, the lock remains. Try again.
- Connect iPod classic to the primary computer you use it with, and iPod classic automatically unlocks.

**Note:** If you try these methods and you still can't unlock iPod classic, you can restore iPod classic. See Updating and restoring iPod software on page 52.

# Change a combination you've already set:

- 1 Choose Extras > Screen Lock > Reset.
- 2 On the Enter Combination screen, enter the current combination.
- 3 On the New Combination screen, enter and confirm a new combination.

*Note:* If you can't remember the current combination, the only way to clear it and enter a new one is to restore the iPod classic software. See Updating and restoring iPod software on page 52.

# Syncing contacts, calendars, and to-do lists

iPod classic can store contacts, calendar events, and to-do lists for viewing on the go.

If you're using Mac OS X v10.4 or later, you can use iTunes to sync the contact and calendar information on iPod classic with Contacts and Calendar on your Mac.

If you're using Windows XP, and you use Windows Address Book or Microsoft Outlook 2003 or later to store your contact information, you can use iTunes to sync the address book information on iPod classic. If you use Microsoft Outlook 2003 or later to keep a calendar, you can also sync calendar information.

#### Sync contacts or calendar information using Mac OS X v10.4 or later:

- 1 Connect iPod classic to your computer.
- 2 In iTunes, select iPod classic in the device list and click Info.
- 3 Do one of the following:
  - To sync contacts, click Sync Contacts and select an option:
    - To sync all contacts automatically, select "All contacts."
    - To sync selected groups of contacts automatically, select "Selected groups" and select the groups you want to sync.
    - To sync other contacts (for example, from Yahoo! or Google), click the appropriate option.

When you click Apply, iTunes updates iPod classic with the Contacts contact information you specified.

- To sync calendars, click Sync Calendars and choose an option:
  - To sync all calendars automatically, choose "All calendars."
  - To sync selected calendars automatically, choose "Selected calendars" and select the calendars you want to sync.

When you click Apply, iTunes updates iPod classic with the calendar information you specified.

#### Sync contacts or calendars using Windows Address Book or Microsoft Outlook for Windows:

- 1 Connect iPod classic to your computer.
- 2 In iTunes, select iPod classic in the device list and click Info.
- **3** Do one of the following:
  - To sync contacts, in the Contacts section, select "Sync contacts from" and choose Windows Address Book or Microsoft Outlook from the pop-up menu. Then select which contact information you want to sync.
  - To sync calendars from Microsoft Outlook, in the Calendars section, select "Sync calendars from Microsoft Outlook."
- 4 Click Apply.

You can also add contact and calendar information to iPod classic manually. iPod classic must be enabled as an external disk (see Using iPod classic as an external disk on page 40).

#### Add contact information manually:

- 1 Connect iPod classic and open your favorite email or contacts application. You can add contacts using Palm Desktop, Microsoft Outlook, Microsoft Entourage, and Eudora, among others.
- 2 Drag contacts from the application's address book to the Contacts folder on iPod classic. In some cases, you might need to export contacts and then drag the exported file or files to the Contacts folder. See the documentation for your email or contacts application.

# Add appointments and other calendar events manually:

- 1 Export calendar events from any calendar application that uses the standard iCal format (filenames end in .ics) or vCal format (filenames end in .vcs).
- 2 Drag the files to the Calendars folder on iPod classic.

*Note:* To add to-do lists to iPod classic manually, save them in a calendar file with an .ics or .vcs extension.

#### View contacts on iPod classic:

Choose Extras > Contacts.

# Sort contacts by first or last name:

Choose Settings > Sort By, and press the Center button to choose First or Last.

#### View calendar events:

Choose Extras > Calendars.

#### View to-do lists:

Choose Extras > Calendars > To Do's.

# Storing and reading notes

You can store and read text notes on iPod classic, if it's enabled as an external disk (see Using iPod classic as an external disk on page 40).

#### Store notes on iPod classic:

- 1 In any word-processing application, save a document as a text (.txt) file.
- 2 Place the file in the Notes folder on iPod classic.

#### View notes:

Choose Extras > Notes.

# Recording voice memos

You can record voice memos using the optional Apple Earphones with Remote and Mic or an optional iPod classic–compatible microphone (available for purchase at <a href="https://www.apple.com/ipodstore">www.apple.com/ipodstore</a> or your local Apple store). You can store voice memos on iPod classic and sync them with your computer. You can set voice memo quality to Low or High.

**Note:** Voice memos can't be longer than two hours. If you record for more than two hours, iPod classic automatically starts a new voice memo to continue your recording

#### Record a voice memo:

1 Connect the Apple Earphones with Remote and Mic to iPod classic, or connect a microphone to the Dock connector port on iPod classic.

The Voice Memos item appears in the main menu.

- 2 To begin recording, choose Voice Memos > Start Recording.
- 3 Speak while wearing the Apple Earphones with Remote and Mic, or hold the microphone a few inches from your mouth and speak. To pause recording, press Play/Pause (>11).

Choose Resume to continue recording.

4 When you finish, choose Stop and Save. Your saved recording is listed by date and time.

#### Play a recording:

Choose Extras > Voice Memos and select the recording.

**Note:** You won't see a Voice Memos menu item if you've never connected a microphone or the Apple Earphones with Remote and Mic to iPod classic.

# Sync voice memos with your computer:

Voice memos are saved in the Voice Memos application on iPod classic in the WAV file format. If you enable iPod classic for disk use, you can drag voice memos from the folder to copy them.

If iPod classic is set to sync songs automatically (see Syncing music automatically on page 19) and you record voice memos, the voice memos are automatically synced to a playlist in iTunes (and removed from iPod classic) when you connect iPod classic. You see the new Voice Memos playlist in the list of playlists on the left side of the iTunes window.

# Learning about iPod classic accessories

iPod classic comes with some accessories, and many other accessories are available. To purchase iPod classic accessories, go to <a href="https://www.apple.com/ipodstore">www.apple.com/ipodstore</a>.

Available accessories include:

- · Apple Universal Dock
- Apple Composite AV Cable
- · Apple USB Power Adapter
- · Apple EarPods with Remote and Mic
- Apple In-Ear Headphones with Remote and Mic

# Use the earphones included with iPod classic:

• Plug the earphones into the Headphones port. Then place the earbuds in your ears as shown.

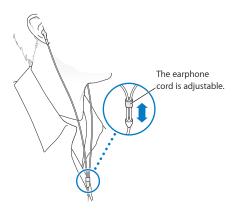

*WARNING:* Permanent hearing loss may occur if earbuds or headphones are used at high volume. You can adapt over time to a higher volume of sound that may sound normal but can be damaging to your hearing. If you experience ringing in your ears or muffled speech, stop listening and have your hearing checked. The louder the volume, the less time is required before your hearing could be affected. Hearing experts suggest that to protect your hearing:

- Limit the amount of time you use earbuds or headphones at high volume.
- Avoid turning up the volume to block out noisy surroundings.
- Turn the volume down if you can't hear people speaking near you.

For information about setting a maximum volume limit on iPod classic, see Setting the maximum volume limit on page 30.

# **Tips and Troubleshooting**

7

Most problems with iPod classic can be solved quickly by following the advice in this chapter.

## The 5 Rs: Reset, Retry, Restart, Reinstall, Restore

Remember these five basic suggestions if you have a problem with iPod classic. Try these steps one at a time until your issue is resolved. If one of the following doesn't help, read on for solutions to specific problems.

- Reset iPod classic. See General suggestions, below.
- Retry with a different USB port if you cannot see iPod classic in iTunes.
- Restart your computer, and make sure you have the latest software updates installed.
- Reinstall iTunes software from the latest version on the web.
- Restore iPod classic. See Updating and restoring iPod software on page 52.

# General suggestions

Most problems with iPod classic can be solved by resetting it. First, make sure iPod classic is charged.

#### Reset iPod classic:

- 1 Toggle the Hold switch on and off (slide it to HOLD and then back again).
- 2 Press and hold the Menu and Center buttons for at least 6 seconds, until the Apple logo appears.

# If iPod classic won't turn on or respond

- Make sure the Hold switch isn't set to HOLD.
- The iPod classic battery might need to be recharged. Connect iPod classic to your computer or to an Apple USB Power Adapter and let the battery recharge. Look for the lightning bolt icon on the iPod classic screen to verify that iPod classic is receiving a charge.
  - To charge the battery, connect iPod classic to a USB 2.0 or 3.0 port on your computer. Connecting iPod classic to a USB port on your keyboard won't charge the battery, unless your keyboard has a high-powered USB 2.0 or 3.0 port.
- Try the 5 Rs, one by one, until iPod classic responds.

# If you want to disconnect iPod classic, but you see the message "Connected" or "Sync in Progress"

- If iPod classic is syncing music, wait for it to complete.
- Select iPod classic in the iTunes device list and click the Eject button (♠).
- If iPod classic disappears from the device list, but you still see the "Connected" or "Sync in Progress" message on the iPod classic screen, disconnect iPod classic.

If iPod classic doesn't disappear from the device list, drag the iPod classic icon from the
desktop to the Trash (if you're using a Mac), or if you're using a Windows PC, eject the
device in My Computer or click the Safely Remove Hardware icon in the system tray and
select iPod classic. If you still see the "Connected" or "Sync in Progress" message, restart your
computer and eject iPod classic again.

## If iPod classic isn't playing music

- · Make sure the Hold switch isn't set to HOLD.
- Make sure the headphone connector is pushed in all the way.
- Make sure the volume is adjusted properly. A maximum volume limit might have been set. You
  can change or remove it by using Settings > Volume Limit. See Setting the maximum volume
  limit on page 30.
- iPod classic might be paused. Try pressing Play/Pause (►II).
- Make sure you're using iTunes 10.7 or later (available at www.apple.com/downloads). Songs
  purchased from the iTunes Store using earlier versions of iTunes won't play on iPod classic
  until you upgrade iTunes.
- If you're using the Apple Universal Dock, make sure the iPod classic is seated firmly in the dock, and make sure all cables are connected properly.

#### If you connect iPod classic to your computer and nothing happens

- Make sure you have installed the latest iTunes software from www.apple.com/downloads.
- Try connecting to a different USB port on your computer.
   Note: A USB 2.0 or 3.0 port is required to connect iPod classic.
- iPod classic might need to be reset (see page 48).
- If you're connecting iPod classic to a portable or laptop computer using the Apple Dock Connector to USB Cable, connect the computer to a power outlet before connecting iPod classic.
- Make sure you have the required computer and software. See If you want to double-check the system requirements on page 51.
- Check the cable connections. Unplug the cable at both ends and make sure no foreign objects are in the USB ports. Then plug the cable back in securely. Make sure the connectors on the cables are oriented correctly. They can be inserted only one way.
- Try restarting your computer.
- If none of the previous suggestions solves your problems, you might need to restore iPod classic software. See Updating and restoring iPod software on page 52.

# If iPod classic displays a "Connect to Power" message

This message may appear if iPod classic is exceptionally low on power and the battery needs to be charged before iPod classic can communicate with your computer. To charge the battery, connect iPod classic to a USB 2.0 or 3.0 port on your computer.

Leave iPod classic connected to your computer until the message disappears and iPod classic appears in iTunes or the Finder. Depending on how depleted the battery is, you may need to charge iPod classic for up to 30 minutes before it will start up.

To charge iPod classic more quickly, use the optional Apple USB Power Adapter.

**Note:** Connecting iPod classic to a USB port on your keyboard won't charge the battery, unless your keyboard has a high-powered USB 2.0 or 3.0 port.

#### If iPod classic displays a "Use iTunes to restore" message

- Make sure you have the latest version of iTunes on your computer (download it from www.apple.com/downloads).
- Connect iPod classic to your computer. When iTunes opens, follow the onscreen prompts to restore iPod classic.
- If restoring iPod classic doesn't solve the problem, iPod classic may need to be repaired. You can arrange for service at the iPod Service & Support website: www.apple.com/support/ipod

#### If songs or data sync more slowly over USB 2.0 or 3.0

- If you sync a large number of songs or amount of data using USB 2.0 or 3.0 and the
  iPod classic battery is low, iPod classic syncs the information at a reduced speed in order to
  conserve battery power.
- If you want to sync at higher speeds, you can stop syncing and keep the iPod classic connected so that it can recharge, or connect it to an optional Apple USB Power Adapter. Let iPod classic charge for about an hour, and then resume syncing your music or data.

## If you can't add a song or other item to iPod classic

The song may have been encoded in a format that iPod classic doesn't support. The following audio file formats are supported by iPod classic. These include formats for audiobooks and podcasting:

- AAC (M4A, M4B, M4P, 8 to 320 Kbps)
- Protected AAC (iTunes Store)
- HE-AAC
- MP3 (8 to 320 Kbps)
- MP3 Variable Bit Rate (VBR)
- Audible (formats 2, 3, and 4, Audible Enhanced Audio, AAX, and AAX+)
- Apple Lossless (a high-quality compressed format)
- AIFF
- WAV

A song encoded using Apple Lossless format has full CD-quality sound, but takes up only about half as much space as a song encoded using AIFF or WAV format. The same song encoded in AAC or MP3 format takes up even less space. When you import music from a CD using iTunes, it's converted to AAC format by default.

Using iTunes for Windows, you can convert non-protected WMA files to AAC or MP3 format. This can be useful if you have a library of music encoded in WMA format.

iPod classic doesn't support WMA, MPEG Layer 1, MPEG Layer 2 audio files, or audible.com format 1.

If you have a song in iTunes that isn't supported by iPod classic, you can convert it to a format iPod classic supports. For more information, see iTunes Help.

#### If iPod classic displays a "Connect to iTunes to activate Genius" message

You haven't activated Genius in iTunes, or you haven't synced iPod classic since you activated Genius in iTunes. For more information, see page 16 or iTunes Help.

#### If iPod classic displays a "Genius is not available for the selected song" message

Genius is activated but doesn't recognize the song you selected to start a Genius playlist. New songs are added to the iTunes Store Genius database regularly, so try again later.

# If you accidentally set iPod classic to use a language you don't understand You can reset the language.

- 1 Press and hold Menu until the main menu appears.
- 2 Choose the sixth menu item (Settings).
- 3 Choose the last menu item (Reset Settings).
- 4 Choose the left item (Reset) and select a language.

Other iPod classic settings, such as song repeat, are also reset.

**Note:** If you added or removed items from the iPod classic main menu (see Adding or removing items in the main menu on page 8) the Settings menu item may be in a different place. If you can't find the Reset Settings menu item, you can restore iPod classic to its original state and choose a language you understand. See Updating and restoring iPod software on page 52.

# If you can't see videos or photos on your TV

- You must use RCA-type cables made specifically for iPod classic, such as the Apple Composite AV cable, to connect iPod classic to your TV. Other similar RCA-type cables won't work.
- Make sure your TV is set to display images from the correct input source (see the documentation that came with your TV).
- Make sure all cables are connected correctly (see Watching videos on a TV connected to iPod classic on page 34).
- Make sure the yellow end of the Apple Composite AV Cable is connected to the video port on your TV.
- If you're trying to watch a video, go to Videos > Settings and set TV Out to On, and then try again. If you're trying to view a slideshow, choose Photos > Slideshow Settings and set TV Out to On, and then try again.
- If that doesn't work, go to Videos > Settings (for video) or Photos > Settings (for a slideshow) and set TV Signal to PAL or NTSC, depending on which type of TV you have. Try both settings.

# If you want to double-check the system requirements

To use iPod classic, you must have:

- One of the following computer configurations:
- A Mac with a USB 2.0 or 3.0 port
- A Windows PC with a USB 2.0 or 3.0 port
- One of the following operating systems:
- Mac OS X v10.6.8 or later
- 32-bit editions of Windows 7
- 32-bit editions of Windows Vista
- Windows XP Service Pack 2 or later
- iTunes 10.7 or later (iTunes can be downloaded from www.apple.com/downloads)

On the Mac, iPhoto 4.0.3 or later is recommended for adding photos and albums to iPod classic. This software is optional. iPhoto might already be installed on your Mac. Check the Applications folder. If you have iPhoto 4 you can update it by choosing Apple ( ) > Software Update.

On a Windows PC, iPod classic can sync photo collections automatically from Adobe Photoshop Album 2.0 or later, and Adobe Photoshop Elements 3.0 or later, available at <a href="https://www.adobe.com">www.adobe.com</a>. This software is optional.

On both Mac and Windows PC, iPod classic can sync digital photos from folders on your computer's hard disk.

#### If you want to use iPod classic with a Mac and a Windows PC

If you're using iPod classic with a Mac and you want to use it with a Windows PC, you must restore the iPod software for use with the PC (see Updating and restoring iPod software on page 52). Restoring the iPod software erases all data from iPod classic, including all songs.

You cannot switch from using iPod classic with a Mac to using it with a Windows PC without erasing all data on iPod classic.

#### If you lock the iPod classic screen and can't unlock it

Normally, if you can connect iPod classic to the computer it's authorized to work with, iPod classic automatically unlocks. If the computer authorized to work with iPod classic is unavailable, you can connect iPod classic to another computer and use iTunes to restore iPod software. See the next section for more information.

If you want to change the screen lock combination and you can't remember the current combination, you must restore the iPod software and then set a new combination.

# Updating and restoring iPod software

You can use iTunes to update or restore iPod software. It's recommended that you update iPod classic to use the latest software. You can also restore the software, which puts iPod classic back to its original state.

- If you choose to update, the software is updated, but your settings and songs aren't affected.
- If you choose to restore, all data is erased from iPod classic, including songs, videos, files, contacts, photos, calendar information, and any other data. All iPod classic settings are restored to their original state.

# Update or restore iPod classic:

the software.

- 1 Make sure you have an Internet connection and have installed the latest version of iTunes from www.apple.com/downloads.
- 2 Connect iPod classic to your computer.
- 3 In iTunes, select iPod classic in the device list and click Summary.
  The Version section tells you whether iPod classic is up to date or needs a newer version of
- 4 Click Update to install the latest version of the software.
- 5 If necessary, click Restore to restore iPod classic to its original settings (this erases all data from iPod classic). Follow the onscreen instructions to complete the restore process.

# Safety and Handling

8

# Read the following important safety and handling information before using iPod classic to avoid injury.

Keep the iPod classic User Guide handy for future reference.

# Important safety information

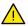

**WARNING:** Failure to follow these safety instructions could result in fire, electric shock, or other injuries, or damage to iPod classic or other property. Read all safety information below before using iPod classic.

**Handling** Handle iPod classic with care. It is made of metal, glass, and plastic and has sensitive electronic components inside. iPod classic can be damaged if dropped, burned, punctured, or crushed, or if it comes in contact with liquid. Don't use a damaged iPod classic, such as when the screen is cracked, as it may cause injury. If you're concerned about scratching, consider using a case.

**Repairing** Don't open iPod classic and don't attempt to repair iPod classic by yourself. Disassembling iPod classic may cause injury to you or damage to iPod classic. If iPod classic is damaged, malfunctions, or comes in contact with liquid, contact Apple or an Apple Authorized Service Provider. You can find more information about obtaining service at www.apple.com/support/ipodclassic.

**Battery** Don't attempt to replace the battery in iPod classic yourself as you may damage the battery, which may cause overheating and injury. The lithium-ion battery in the iPod classic should be replaced only by Apple or an Apple Authorized Service Provider, and must be recycled or disposed of separately from household waste. Don't incinerate the battery. For information about battery recycling and replacement, go to <a href="https://www.apple.com/batteries">www.apple.com/batteries</a>.

**Distraction** Using iPod classic in some circumstances can distract you and may cause a dangerous situation. Observe rules that prohibit or restrict the use of headphones (for example using headphones while riding a bicycle).

Charging Charge iPod classic with the included Apple Dock Connector to USB cable with an Apple USB power adapter or other third party "Made for iPod" cable and power adapters that are compatible with USB 2.0 or 3.0. Using damaged cables or chargers, or charging when moisture is present, can cause electric shock. When you use the Apple USB Power Adapter to charge iPod classic, make sure that the AC plug or AC power cord is fully inserted into the adapter before you plug it into a power outlet. Power adapters may become warm during normal use, and prolonged contact may cause injury. Always allow adequate ventilation around power adapters when using.

Hearing loss Listening to sound at high volumes may damage your hearing. To prevent possible hearing damage, do not listen at high volume levels for long periods. Background noise, as well as continued exposure to high volume levels, can make sounds seem quieter than they actually are. The Apple Earphones with Remote and Mic sold with iPhone 4S and later in China (identifiable by dark insulating rings on the plug) are designed to comply with Chinese standards and are not compatible with iPod classic. Use only compatible earbuds or headphones with your device. Turn on the audio and check the volume before inserting anything in your ear. For more information about hearing loss, see <a href="https://www.apple.com/sound">www.apple.com/sound</a>. For information about how to set a maximum volume limit on iPod classic, see <a href="https://www.apple.com/sound">Setting the maximum volume limit on page 30</a>.

Radio frequency interference Observe signs and notices that prohibit or restrict the use of electronic devices (for example, in health care facilities or blasting areas). Although iPod classic is designed, tested, and manufactured to comply with regulations governing radio frequency emissions, such emissions from iPod classic can negatively affect the operation of other electronic equipment, causing them to malfunction. Turn off iPod classic when use is prohibited, such as while traveling in aircraft, or when asked to do so by authorities.

**Medical conditions** If you have medical conditions that you believe could be affected by iPod classic (for example, seizures, blackouts, eyestrain, or headaches), consult with your physician prior to using iPod classic.

**Explosive atmospheres** Do not charge or use iPod classic in any area with a potentially explosive atmosphere, such as at a fueling area, or in areas where the air contains chemicals or particles (such as grain, dust or metal powders). Obey all signs and instructions.

**Repetitive motion** When you perform repetitive activities such as playing games on iPod classic, you may experience occasional discomfort in your hands, arms, shoulders, neck, or other parts of your body. If you experience discomfort, stop using iPod classic and consult a physician.

# Important handling information

**Using connectors ports, and buttons** Never force a connector into a port or apply excessive pressure to a button because this may cause damage that is not covered under the warranty. If the connector and port don't join with reasonable ease, they probably don't match. Check for obstructions and make sure that the connector matches the port and that you have positioned the connector correctly in relation to the port.

Operating iPod classic in acceptable temperatures iPod classic is designed to work in temperatures between 0° and 35° C (32° to 95° F) and stored in temperatures between -20° and 45° C (-4° to 113° F). iPod classic can be damaged and battery life shortened if stored or operated outside of this temperature range (for example, if left in a hot car). iPod classic will shut down if it gets too hot. Avoid exposing iPod classic to dramatic changes in temperature or humidity. When you're using iPod classic or charging the battery, it is normal for iPod classic to get warm.

**Keeping the outside of iPod classic clean** To clean iPod classic, unplug all cables, turn iPod classic off, and slide the Hold switch to HOLD. Then use a soft, slightly damp, lint-free cloth. Avoid getting moisture in openings. Don't use window cleaners, household cleaners, aerosol sprays, solvents, alcohol, ammonia, or abrasives to clean iPod classic.

**Disposing of iPod classic properly** For information about the proper disposal of iPod classic, including other important regulatory compliance information, see Disposal and recycling information on page 56.

# Learning More, Service, and Support

9

# You can find more information about using iPod classic in onscreen help and on the web.

The following table describes where to get more iPod-related software and service information.

| To learn about                                                                  | Do this                                                                                                    |  |  |  |
|---------------------------------------------------------------------------------|----------------------------------------------------------------------------------------------------|--|--|--|
| To learn about                                                                  | Do tilis                                                                                                    |  |  |  |
| Service and support,<br>discussions, tutorials, and<br>Apple software downloads | Go to: www.apple.com/support/ipod                                                                                                    |  |  |  |
| Using iTunes                                                                    | Open iTunes and choose Help > iTunes Help.                                                                                                    |  |  |  |
|                                                                                 | For an online iTunes tutorial (available in some areas only), go to: www.apple.com/support/itunes                                                                                                    |  |  |  |
| Using iPhoto (on Mac OS X)                                                      | Open iPhoto and choose Help > iPhoto Help.                                                                                                    |  |  |  |
| Using Calendar (on Mac OS X)                                                    | Open Calendar and choose Help > Calendar Help.                                                                                                    |  |  |  |
| The latest information on iPod classic                                          | Go to: www.apple.com/ipodclassic                                                                                                    |  |  |  |
| Registering iPod classic                                                        | To register iPod classic, install iTunes on your computer and connect iPod classic.                                                                                                    |  |  |  |
| Finding the iPod classic serial number                                          | Look at the back of iPod classic or choose Settings > About and press the Center button. In iTunes (with iPod classic connected to your computer), select iPod classic in the device list and click Summary. |  |  |  |
| Obtaining warranty service                                                      | First follow the advice in this booklet, the onscreen help, and online resources. Then go to: www.apple.com/support/ipod/service                                                                             |  |  |  |

#### **Regulatory Compliance Information**

#### **FCC** compliance statement

This device complies with part 15 of the FCC rules. Operation is subject to the following two conditions: (1) This device may not cause harmful interference, and (2) this device must accept any interference received, including interference that may cause undesired operation. See instructions if interference to radio or TV reception is suspected.

#### Radio and TV interference

This computer equipment generates, uses, and can radiate radio-frequency energy. If it is not installed and used properly—that is, in strict accordance with Apple's instructions—it may cause interference with radio and TV reception.

This equipment has been tested and found to comply with the limits for a Class B digital device in accordance with the specifications in Part 15 of FCC rules. These specifications are designed to provide reasonable protection against such interference in a residential installation. However, there is no guarantee that interference will not occur in a particular installation.

You can determine whether your computer system is causing interference by turning it off. If the interference stops, it was probably caused by the computer or one of the peripheral devices.

If your computer system does cause interference to radio or TV reception, try to correct the interference by using one or more of the following measures:

- · Turn the TV or radio antenna until the interference stops.
- Move the computer to one side or the other of the TV or radio.
- Move the computer farther away from the TV or radio.
- Plug the computer in to an outlet that is on a different circuit from the TV or radio. (That is, make certain the computer and the TV or radio are on circuits controlled by different circuit breakers or fuses.)

If necessary, consult an Apple Authorized Service Provider or Apple. See the service and support information that came with your Apple product. Or, consult an experienced radio/TV technician for additional suggestions.

Important: Changes or modifications to this product not authorized by Apple Inc. could void the EMC compliance and negate your authority to operate the product.

This product was tested for EMC compliance under conditions that included the use of Apple peripheral devices and Apple shielded cables and connectors between system components.

It is important that you use Apple peripheral devices and shielded cables and connectors between system components to reduce the possibility of causing interference to radios, TV sets, and other electronic devices. You can obtain Apple peripheral devices and the proper shielded cables and connectors through an Apple Authorized Reseller. For non-Apple peripheral devices, contact the manufacturer or dealer for assistance.

Responsible party (contact for FCC matters only): Apple Inc. Corporate Compliance 1 Infinite Loop, MS 91-1EMC Cupertino, CA 95014

#### Industry Canada statement

This Class B device meets all requirements of the Canadian interference-causing equipment regulations.

Cet appareil numérique de la classe B respecte toutes les exigences du Règlement sur le matériel brouilleur du Canada.

#### **VCCI Class B statement**

情報処理装置等電波障害自主規制について

この装置は、情報処理装置等電波障害自主規制協議 る。(VCCI) の基準に基づくクラス B 情報技術装置で す。この装置は家庭環境で使用されることを目的と していますが、この装置がラジオやテレビジョン受 信機に近接して使用されると、受信障害を引き起こ すことがあります。

取扱説明書に従って正しい取扱をしてください。

#### Korea Class B statement

B급 기기(가정용 방송통신기자재) 이 기기는 가정용(B급) 전자파적합기기로서 주로 가장에서 사용하는 것을 목적으로 하며, 모든 지역에서 사용할 수 있습니다.

#### **European Community**

Complies with the European LVD and EMC Directive.

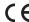

| 有毒或<br>有害物质     | 零部件 |     |    |    |  |
|-----------------|-----|-----|----|----|--|
|                 | 电路板 | 显示屏 | 电池 | 附件 |  |
| 铅 (Pb)          | Х   | X   | 0  | Х  |  |
| 汞 (Hg)          | 0   | 0   | 0  | 0  |  |
| 镉(Cd)           | 0   | 0   | 0  | 0  |  |
| 六价铬<br>(Cr, VI) | 0   | 0   | 0  | 0  |  |
| 多溴联苯<br>(PBB)   | 0   | 0   | 0  | 0  |  |
| 多溴二苯醚<br>(PBDE) | 0   | 0   | 0  | 0  |  |

- O:表示该有毒有害物质在该部件所有均质材料中的含量均在 SJ/T 11363-2006 规定的限量要求以下。 X:表示该有毒有害物质至少在该部件的某一均质材料中的含 量超出 SJ/T 11363-2006 规定的限量要求。

根据中国电子行业标准 SJ/T11364-2006 和相关的中国 政府法规,本产品及其某些内部或外部组件上可能带 有环保使用期限标识。取决于组件和组件制造商,产 品及其组件上的使用期限标识可能有所不同。组件上 的使用 期限标识 优先于产品 上任何与 之相冲突 的或 不同的环保使用期限标识。

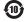

#### Disposal and recycling information

Your iPod must be disposed of properly according to local laws and regulations. Because this product contains a battery, the product must be disposed of separately from household waste. When your iPod reaches its end of life, contact Apple or your local authorities to learn about recycling options.

For information about Apple's recycling program, go to: www.apple.com/recycling

#### China

警告: 不要刺破或焚烧。该电池不含水银。

#### Taiwan

警告:請勿戳刺或焚燒。此電池不含汞。

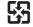

廢電池請回收

#### **Battery Charger Efficiency**

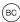

#### European Union — Disposal Information

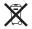

The symbol above means that according to local laws and regulations your product and/or its battery shall be disposed of separately from household waste. When this product reaches its end of life, take it to a collection point designated by local authorities. The separate collection and recycling of your product and/or its battery at the time of disposal will help conserve natural resources and ensure that it is recycled in a manner that protects human health and the environment.

#### Union Européenne—informations sur l'élimination

Le symbole ci-dessus signifie que, conformément aux lois et réglementations locales, vous devez jeter votre produit et/ou sa batterie séparément des ordures ménagères. Lorsque ce produit arrive en fin de vie, apportez-le à un point de collecte désigné par les autorités locales. La collecte séparée et le recyclage de votre produit et/ou de sa batterie lors de sa mise au rebut aideront à préserver les ressources naturelles et à s'assurer qu'il est recyclé de manière à protéger la santé humaine et l'environnement.

# Europäische Union-Informationen zur Entsorgung

Das oben aufgeführte Symbol weist darauf hin, dass dieses Produkt und/oder die damit verwendete Batterie den geltenden gesetzlichen Vorschriften entsprechend und vom Hausmüll getrennt entsorgt werden muss. Geben Sie dieses Produkt zur Entsorgung bei einer offiziellen Sammelstelle ab. Durch getrenntes Sammeln und Recycling werden die Rohstoffreserven geschont und es ist sichergestellt, dass beim Recycling des Produkts und/oder der Batterie alle Bestimmungen zum Schutz von Gesundheit und Umwelt eingehalten werden.

#### Unione Europea—informazioni per lo smaltimento

Il simbolo qui sopra significa che, in base alle leggi e alle normative locali, il prodotto e/o la sua batteria dovrebbero essere riciclati separatamente dai rifiuti domestici. Quando il prodotto diventa inutilizzabile, portalo nel punto di raccolta stabilito dalle autorità locali. La raccolta separata e il riciclaggio del prodotto e/o della sua batteria al momento dello smaltimento aiutano a conservare le risorse naturali e assicurano che il riciclaggio avvenga nel rispetto della salute umana e dell'ambiente.

#### EU—Information om kassering

Symbolen ovan betyder att produkten och/eller dess batteri enligt lokala lagar och bestämmelser inte får kastas tillsammans med hushållsavfallet. När produkten har tjänat ut måste den tas till en återvinningsstation som utsetts av lokala myndigheter. Genom att låta den uttjänta produkten och/eller dess batteri tas om hand för återvinning hjälper du till att spara naturresurser och skydda hälsa och miljö.

#### Türkiye

Türkiye Cumhuriyeti: EEE Yönetmeliğine Uygundur

Brasil—Informações sobre descarte e reciclagem

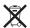

O símbolo indica que este produto e/ou sua bateria não devem ser descartadas no lixo doméstico. Quando decidir descartar este produto e/ou sua bateria, faça-o de acordo com as leis e diretrizes ambientais locais. Para informações sobre substâncias de uso restrito, o programa de reciclagem da Apple, pontos de coleta e telefone de informações, visite www.apple.com/br/environment.

#### Battery

The lithium-ion battery in the iPod classic should be replaced only by Apple or an Apple Authorized Service Provider, and must be recycled or disposed of separately from household waste. For information about battery recycling and replacement, go to: www.apple.com/batteries/replacements.html

#### Apple and the environment

At Apple, we recognize our responsibility to minimize the environmental impacts of our operations and products.

For more information, go to: www.apple.com/environment

#### **É** Apple Inc.

© 2012 Apple Inc. All rights reserved.

The Apple logo is a trademark of Apple Inc., registered in the U.S. and other countries. Use of the "keyboard" Apple logo (Option-Shift-K) for commercial purposes without the prior written consent of Apple may constitute trademark infringement and unfair competition in violation of federal and state laws.

Every effort has been made to ensure that the information in this manual is accurate. Apple is not responsible for printing or clerical errors. Because Apple periodically releases new versions and updates to its software, images shown in this book may be different from what you see on your screen.

Apple 1 Infinite Loop Cupertino, CA 95014 408-996-1010 www.apple.com Apple, the Apple logo, EarPods, Finder, iLife, iMovie, iPhoto, iPod, iPod classic, iTunes, Mac, Mac OS, Macintosh, OS X, and QuickTime are trademarks of Apple Inc., registered in the U.S. and other countries. iTunes Store is a service mark of Apple Inc., registered in the U.S. and other countries.

Other company and product names mentioned herein are trademarks of their respective companies. Mention of third-party products is for informational purposes only and constitutes neither an endorsement nor a recommendation. Apple assumes no responsibility with regard to the performance or use of these products. All understandings, agreements, or warranties, if any, take place directly between the vendors and the prospective users. Every effort has been made to ensure that the information in this manual is accurate. Apple is not responsible for printing or clerical errors.

019-2403/2012-11

Free Manuals Download Website

http://myh66.com

http://usermanuals.us

http://www.somanuals.com

http://www.4manuals.cc

http://www.manual-lib.com

http://www.404manual.com

http://www.luxmanual.com

http://aubethermostatmanual.com

Golf course search by state

http://golfingnear.com

Email search by domain

http://emailbydomain.com

Auto manuals search

http://auto.somanuals.com

TV manuals search

http://tv.somanuals.com